# ISEポスチャを使用したAnyconnectセキュアリ モートアクセスとのDuo SAML SSOの統合

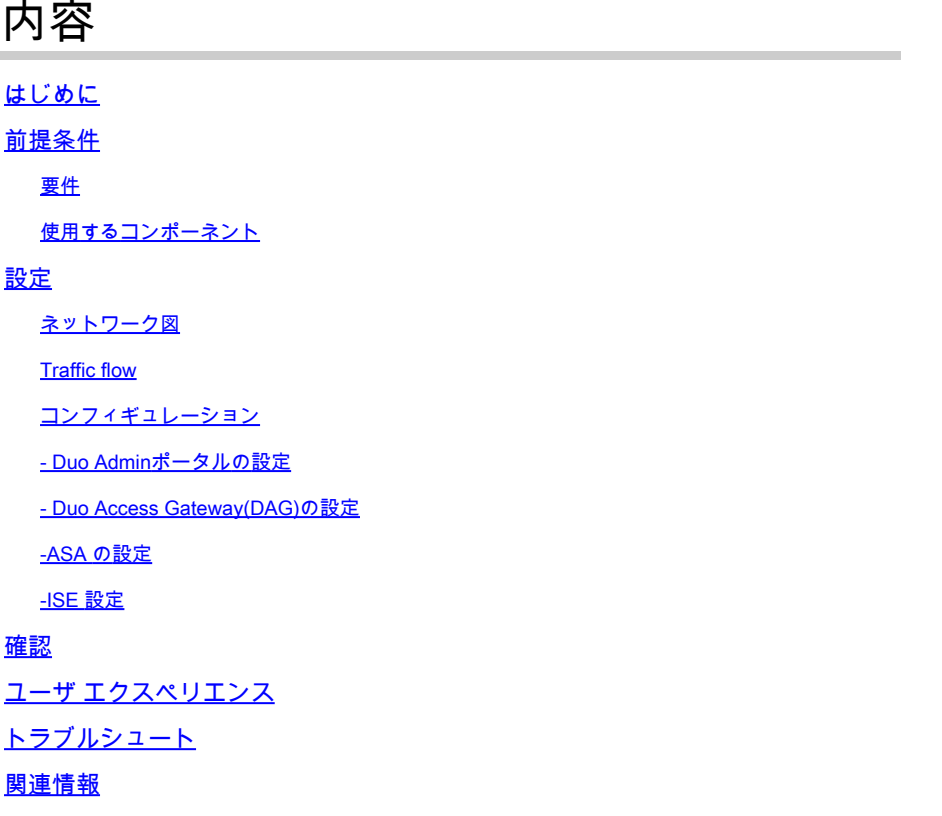

# はじめに

このドキュメントでは、Duo SAML SSOと適応型セキュリティアプライアンス(ASA)のCisco AnyConnectセキュアモビリティクライアントアクセスを統合し、Cisco ISEを活用して詳細なポ スチャアセスメントを行うための設定例について説明します。Duo SAML SSOは、Duo Access Gateway(DAG)を使用して実装されます。DAGは、初期ユーザ認証ではActive Directoryと通信し 、多要素認証ではDuo Security(クラウド)と通信します。Cisco ISEは、ポスチャ評価を使用し てエンドポイント検証を行うための認証サーバとして使用されます。

著者: Cisco HTTSエンジニア、Dinesh MoudgilおよびPulkit Saxena

# 前提条件

## 要件

このドキュメントでは、ASAが完全に動作していて、Cisco Adaptive Security Device Manager(ASDM)またはコマンドラインインターフェイス(CLI)で設定を変更できるように設定さ れていることを前提としています。

次の項目に関する知識があることが推奨されます。

- Duo Access GatewayとDuo Securityの基礎
- ASA でのリモート アクセス VPN 設定に関する基本的な知識
- ISE サービスとポスチャ サービスに関する基本的な知識

使用するコンポーネント

このドキュメントの情報は、次のソフトウェアのバージョンに基づいています。

- Cisco適応型セキュリティアプライアンスソフトウェアバージョン9.12(3)12
- Duoアクセスゲートウェイ
- Duo Security
- Cisco Identity Services Engine(ISE)バージョン2.6以降
- AnyConnectバージョン4.8.03052が稼働するMicrosoft Windows 10

注:この実装で使用されるAnyConnect組み込みブラウザでは、各リリースの9.7(1)24、 9.8(2)28、9.9(2)1以降のバージョン、およびAnyConnectバージョン4.6以降でASAが必要で す。

このドキュメントの情報は、特定のラボ環境にあるデバイスに基づいて作成されました。このド キュメントで使用するすべてのデバイスは、クリアな(デフォルト)設定で作業を開始していま す。対象のネットワークが実稼働中である場合には、どのようなコマンドについても、その潜在 的な影響について確実に理解しておく必要があります。

設定

ネットワーク図

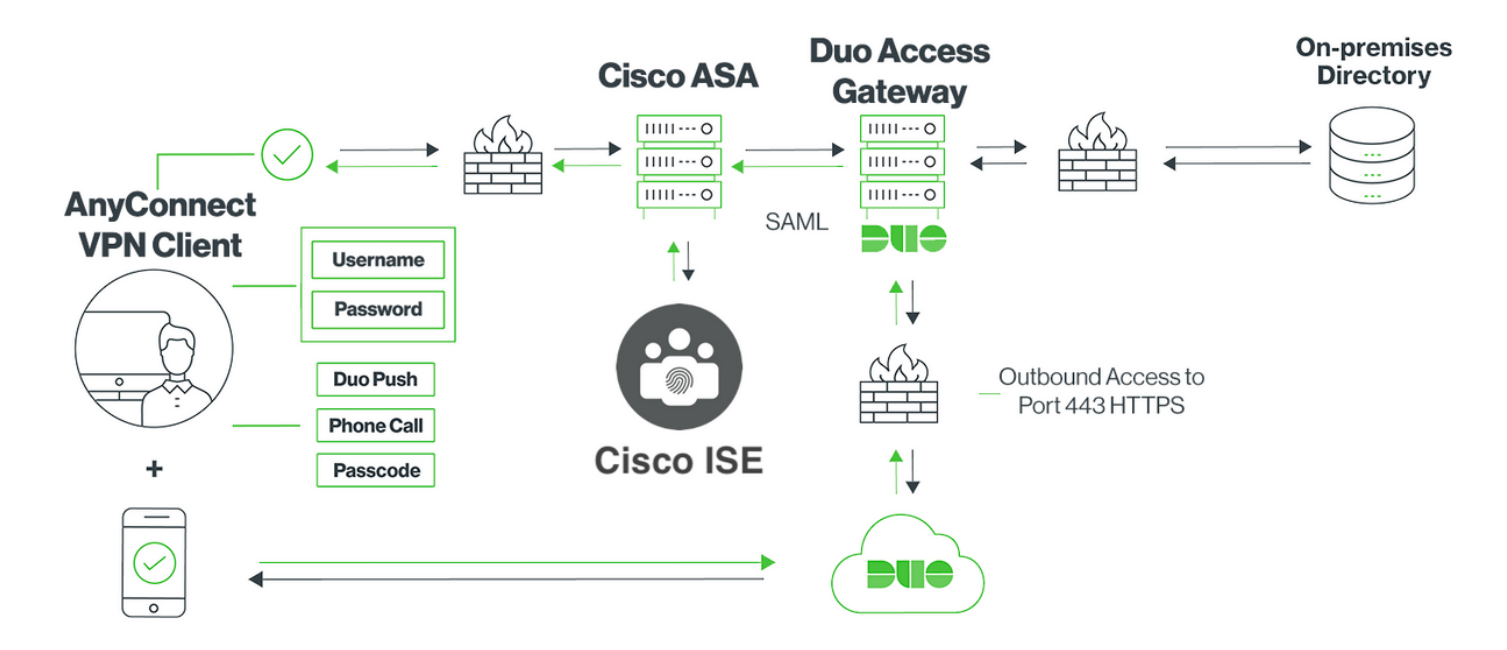

### Traffic flow

- 1. AnyconnectクライアントがCisco ASAへのSSL VPN接続を開始する
- 2. Duo Access Gateway(DAG)によるプライマリ認証用に設定されたCisco ASAは、SAML認証 用にAnyconnectクライアントの組み込みブラウザをDAGにリダイレクトします
- 3. AnyconnectクライアントがDuo Access Gatewayにリダイレクトされる
- 4. AnyConnectクライアントがクレデンシャルを入力すると、SAML認証要求が作成され、 Cisco ASAからDuo Access Gatewayに発行されます
- 5. Duo Access Gatewayは、オンサイトのActive Directoryとの統合を活用して、Anyconnectク ライアントのプライマリ認証を実行します
- プライマリ認証が成功すると、Duo Access GatewayはTCPポート443経由でDuo Securityに 6. 要求を送信し、二要素認証を開始します
- 7. AnyConnectクライアントに「Duo Interactive Prompt」が表示され、ユーザは任意の方式 (プッシュまたはパスコード)を使用してDuoの2要素認証を完了します
- 8. Duo Securityは認証応答を受信し、Duo Access Gatewayに情報を返します
- 認証応答に基づいて、Duo Access GatewayはSAMLアサーションを含むSAML認証応答を構 9. 築し、Anyconnectクライアントに応答します
- 10. AnyconnectクライアントがCisco ASAとのSSL VPN接続の認証に成功する
- 11. 認証が成功すると、Cisco ASAはCisco ISEに許可要求を送信します

注:Duo Access Gatewayは必要な認証を提供するため、Cisco ISEは許可専用に設定さ れています

- 12. Cisco ISEが許可要求を処理し、クライアントポスチャステータスが不明であるため、Cisco ASA経由のAnyconnectクライアントへの制限付きアクセスでポスチャリダイレクトを返し ます
- 13. Anyconnectクライアントにコンプライアンスモジュールがない場合は、ポスチャ評価を進 めるためにダウンロードするように求められます
- Anyconnectクライアントにコンプライアンスモジュールがある場合、Cisco ASAとのTLS接 14. 続が確立され、ポスチャフローが開始されます
- ISEで設定されたポスチャ条件に応じて、ポスチャチェックが実行され、詳細が 15. AnyconnectクライアントからCisco ISEに送信されます
- クライアントポスチャステータスが不明から準拠に変わると、Cisco ISEからCisco ASAに 16. 認可変更(CoA)要求が送信され、クライアントへのフルアクセスが許可され、VPNが完全に 確立されます

コンフィギュレーション

- Duo Adminポータルの設定

このセクションでは、Duo Admin PortalでASAアプリケーションを設定します。

1. 「Duo Admin Portal」にログインし、「Applications > Protect an Application」に移動して、保 護タイプが「2FA with Duo Access Gateway, self-hosted」の「ASA」を検索します。右端の「 Protect」をクリックして、Cisco ASAを設定します

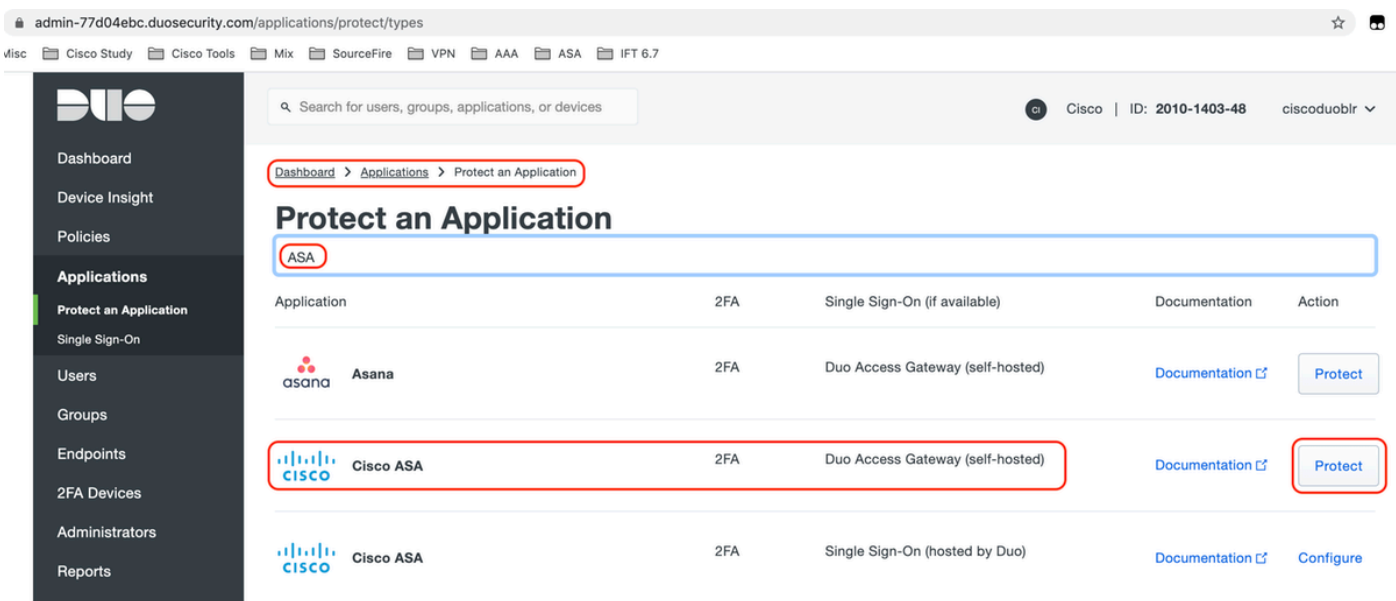

2. 「サービスプロバイダー」の下で、保護されるアプリケーションであるASAに対して次の属性 を設定します

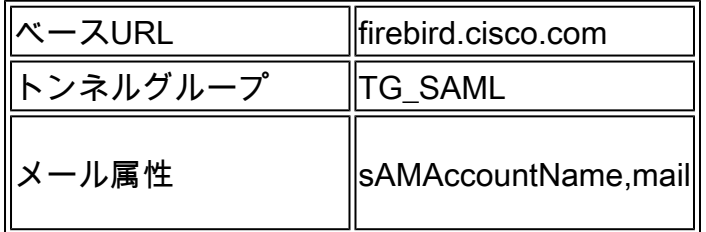

ページの下部にある「保存」をクリックします

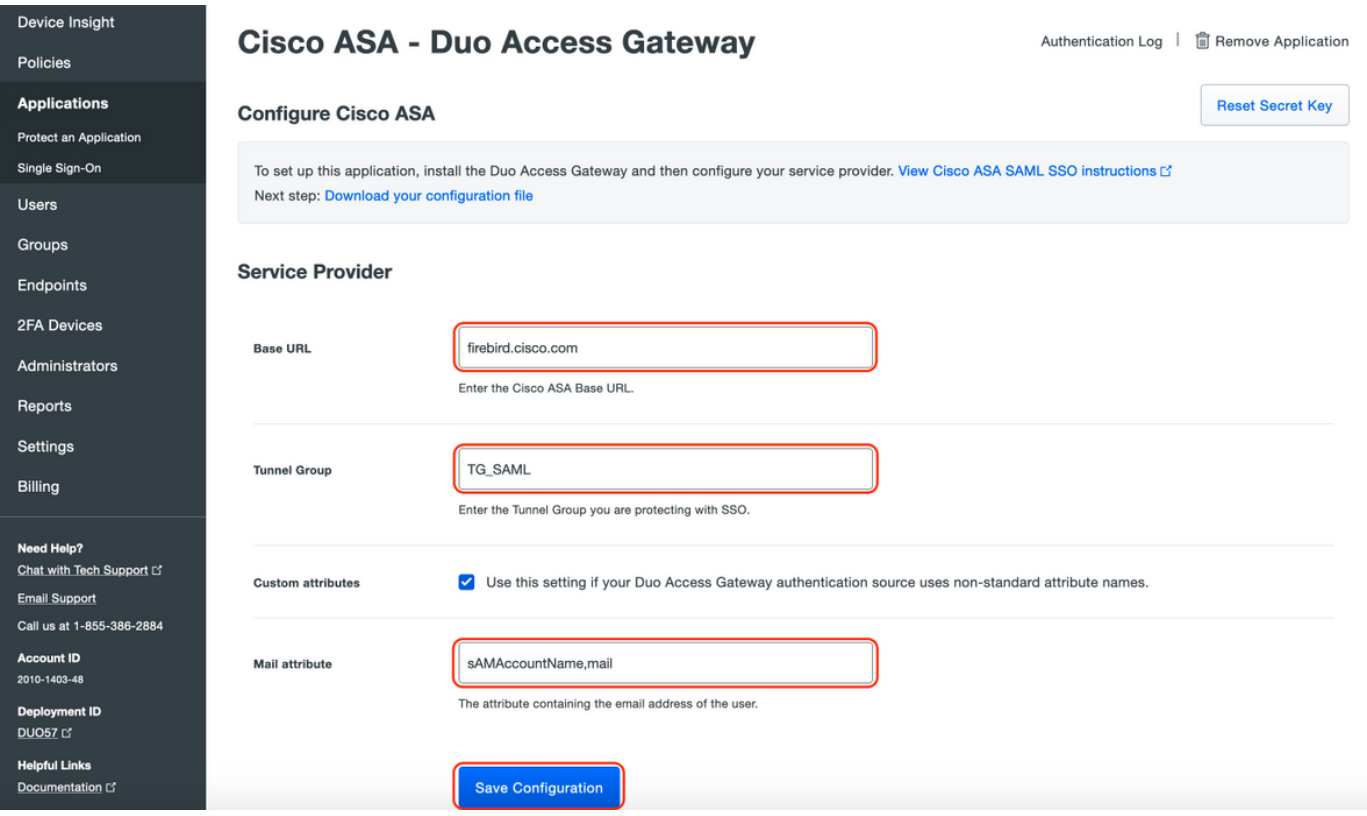

このドキュメントの残りの設定ではデフォルトのパラメータを使用しますが、お客様の要件に基 づいて設定できます。

この時点で、アプリケーションの名前をデフォルト値から変更したり、セルフサービスを有効に したり、グループポリシーを割り当てたりするなど、新しいSAMLアプリケーションの追加設定 を調整できます。

3. [構成ファイルのダウンロード]リンクをクリックして、Cisco ASAアプリケーションの設定を取 得します(JSONファイルとして)。このファイルは、後の手順でDuo Access Gatewayにアップ ロードされます

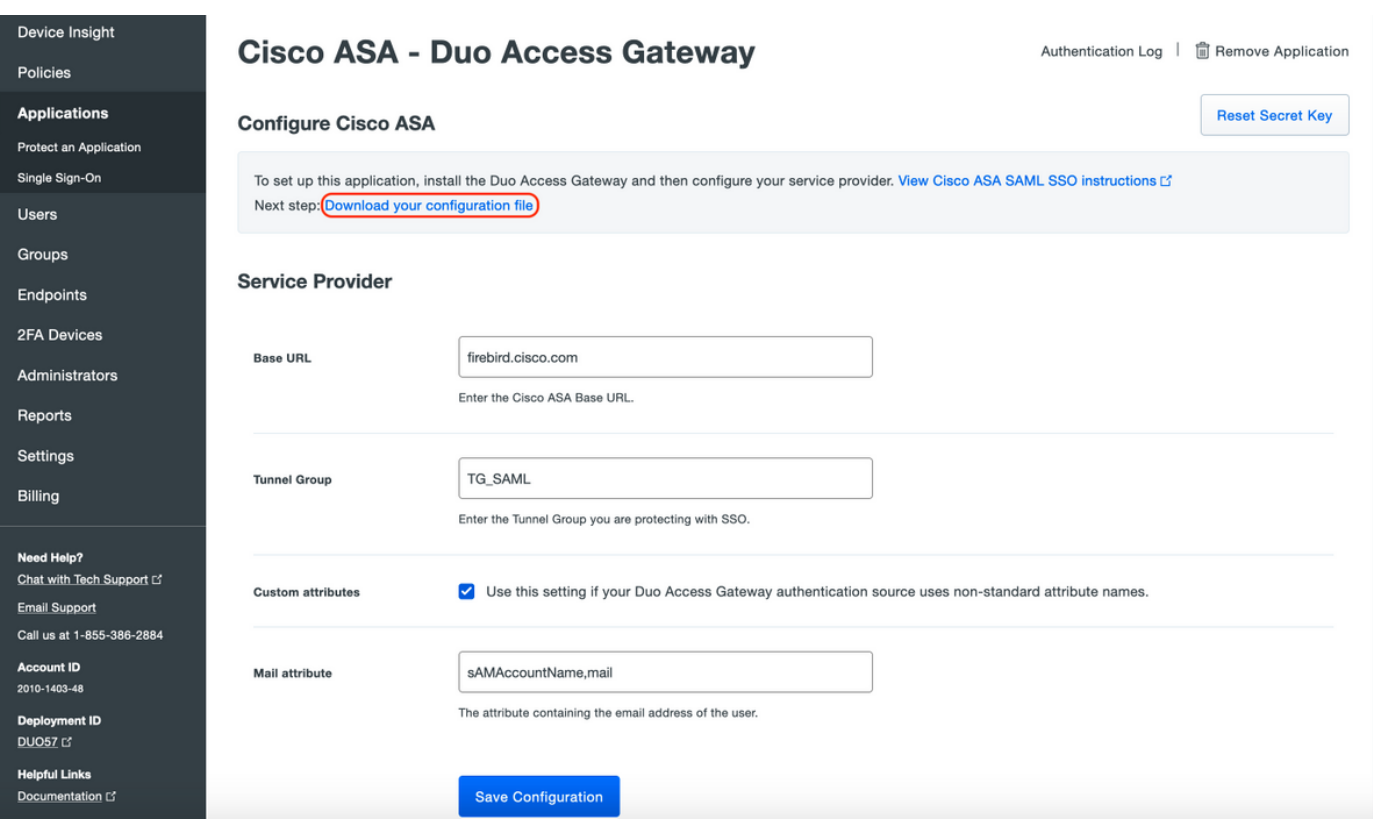

4. 「Dashboard > Applications」の下に、新しく作成されたASAアプリケーションが次の図のよう に表示されます。

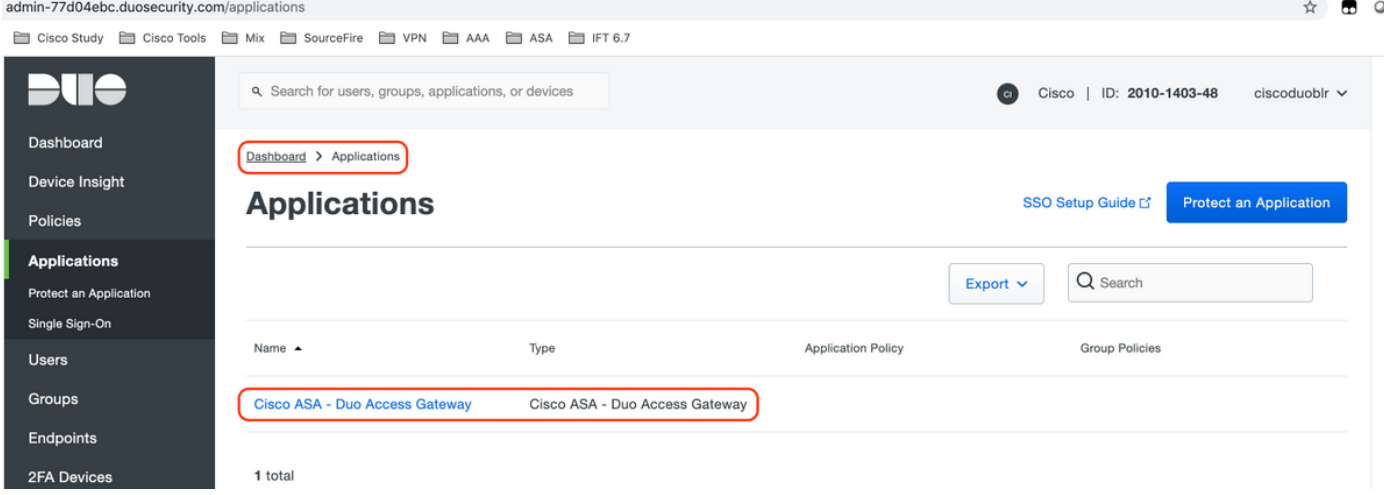

5.図に示すように、「Users > Add User」に移動します。

Anyconnectリモートアクセス認証に使用する「duouser」という名前のユーザを作成し、エンド ユーザデバイスでDuo Mobileをアクティブにします

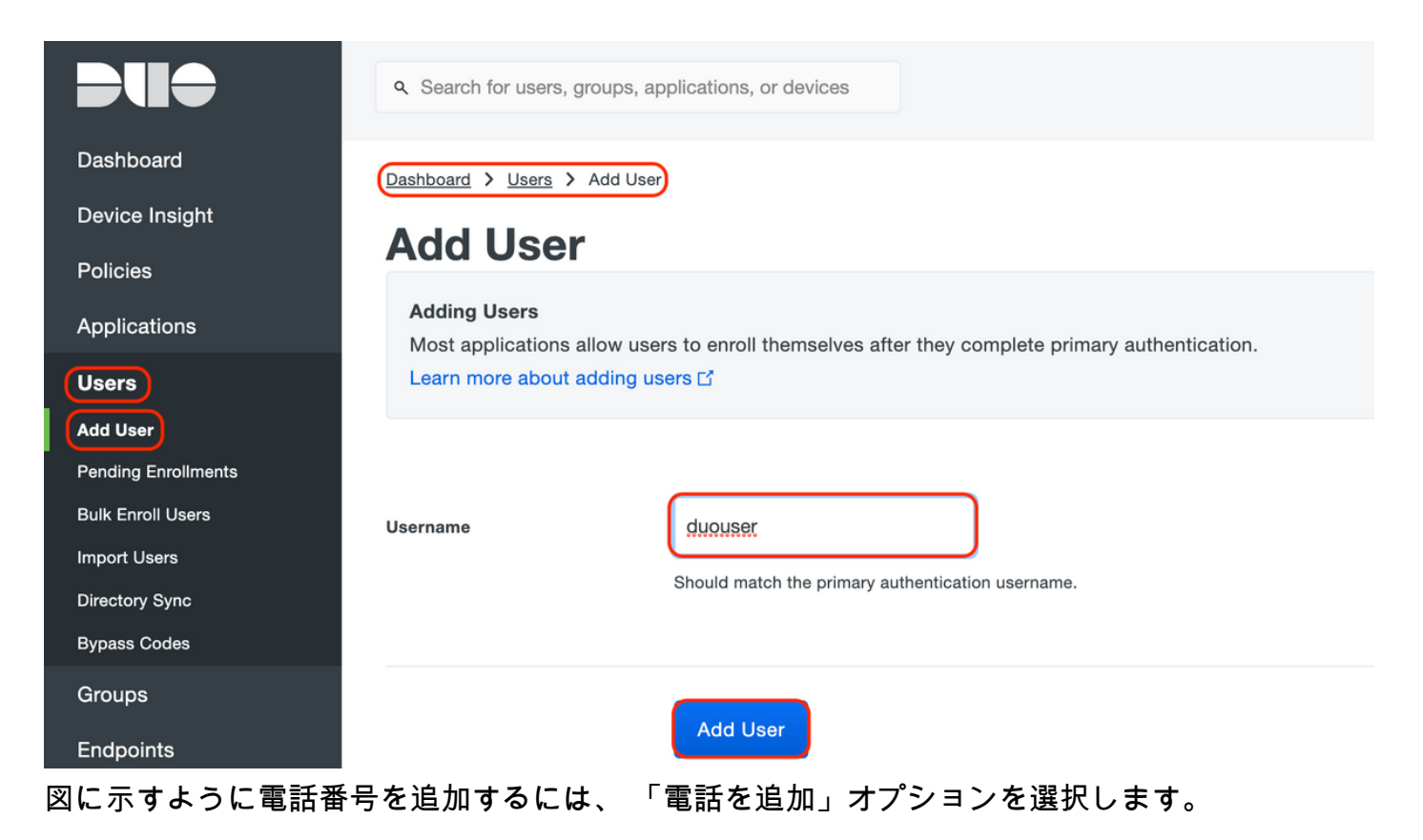

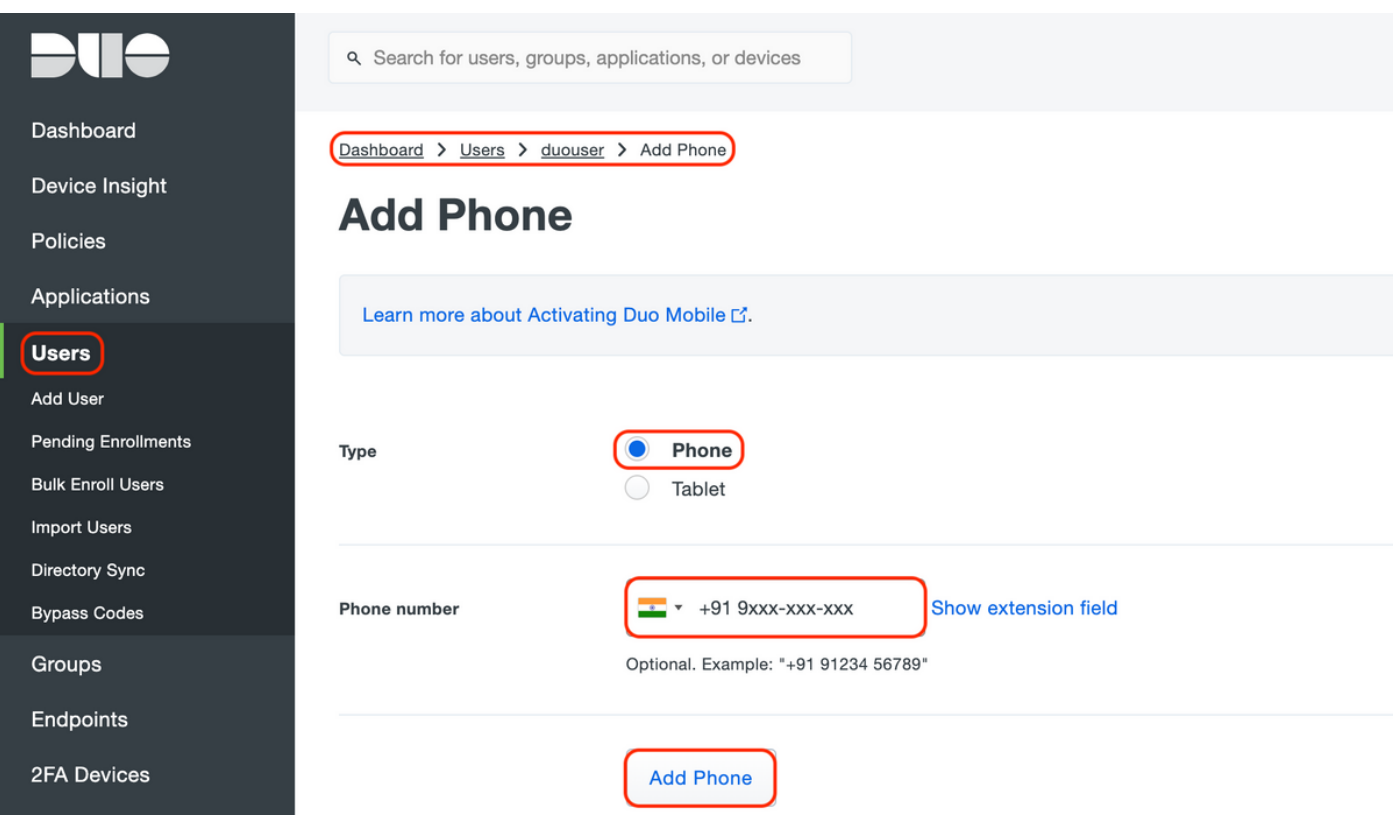

特定のユーザーの「Duo Mobile」をアクティブにします

#### **Device Info**

Learn more about Activating Duo Mobile [5].

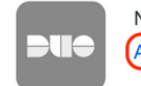

Not using Duo Mobile **(Activate Duo Mobile)** 

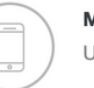

Model Unknown

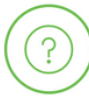

Generic Smartphone

**OS** 

注:エンドユーザデバイスには「Duo Mobile」をインストールしてください。 [IOSデバイス用Duoアプリケーションの手動インストール](https://apps.apple.com/us/app/duo-mobile/id422663827) [Androidデバイス向けDuoアプリケーションの手動インストール](https://play.google.com/store/apps/details?id=com.duosecurity.duomobile&hl=en)

# 図に示すように、「Duo Mobileアクティベーションコードを生成」を選択します。

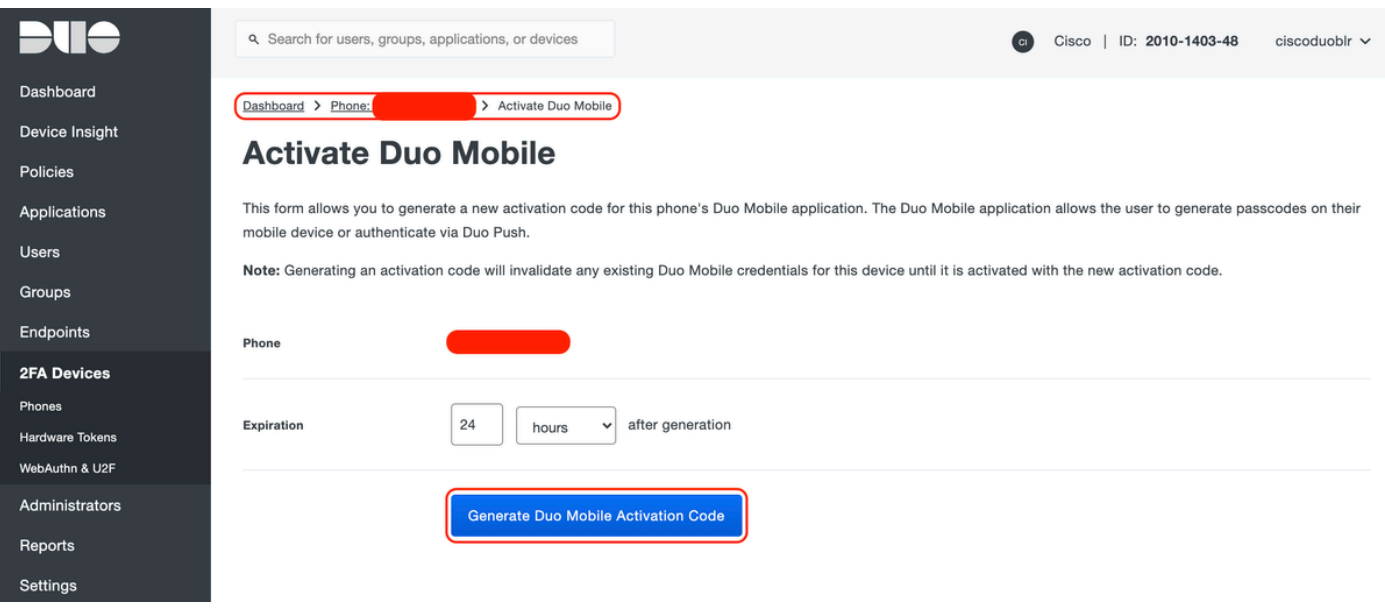

次の図に示すように、「SMSで指示を送信」を選択します。

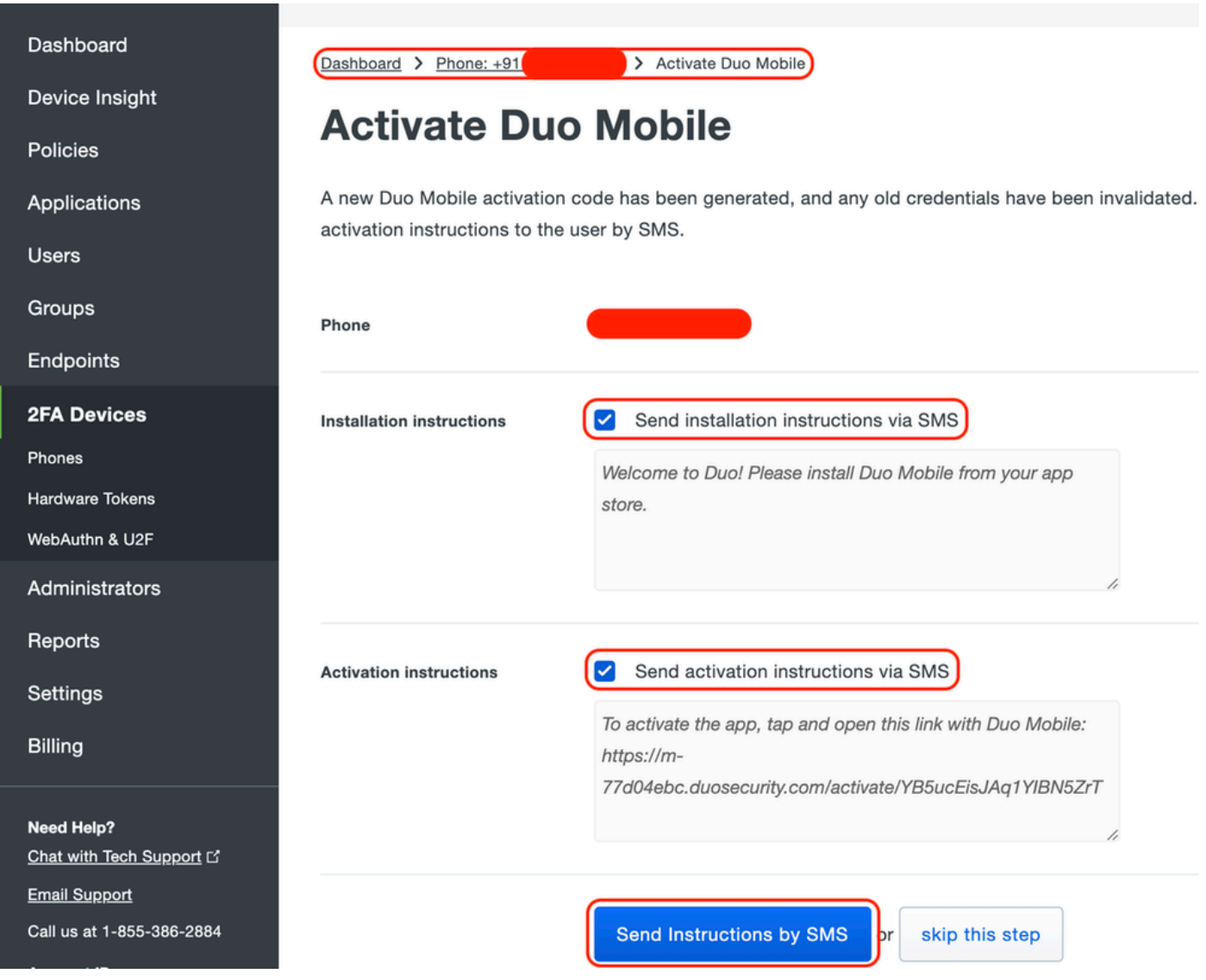

SMSのリンクをクリックすると、Duoアプリがデバイス情報セクションのユーザアカウントにリ ンクされます(図を参照)。

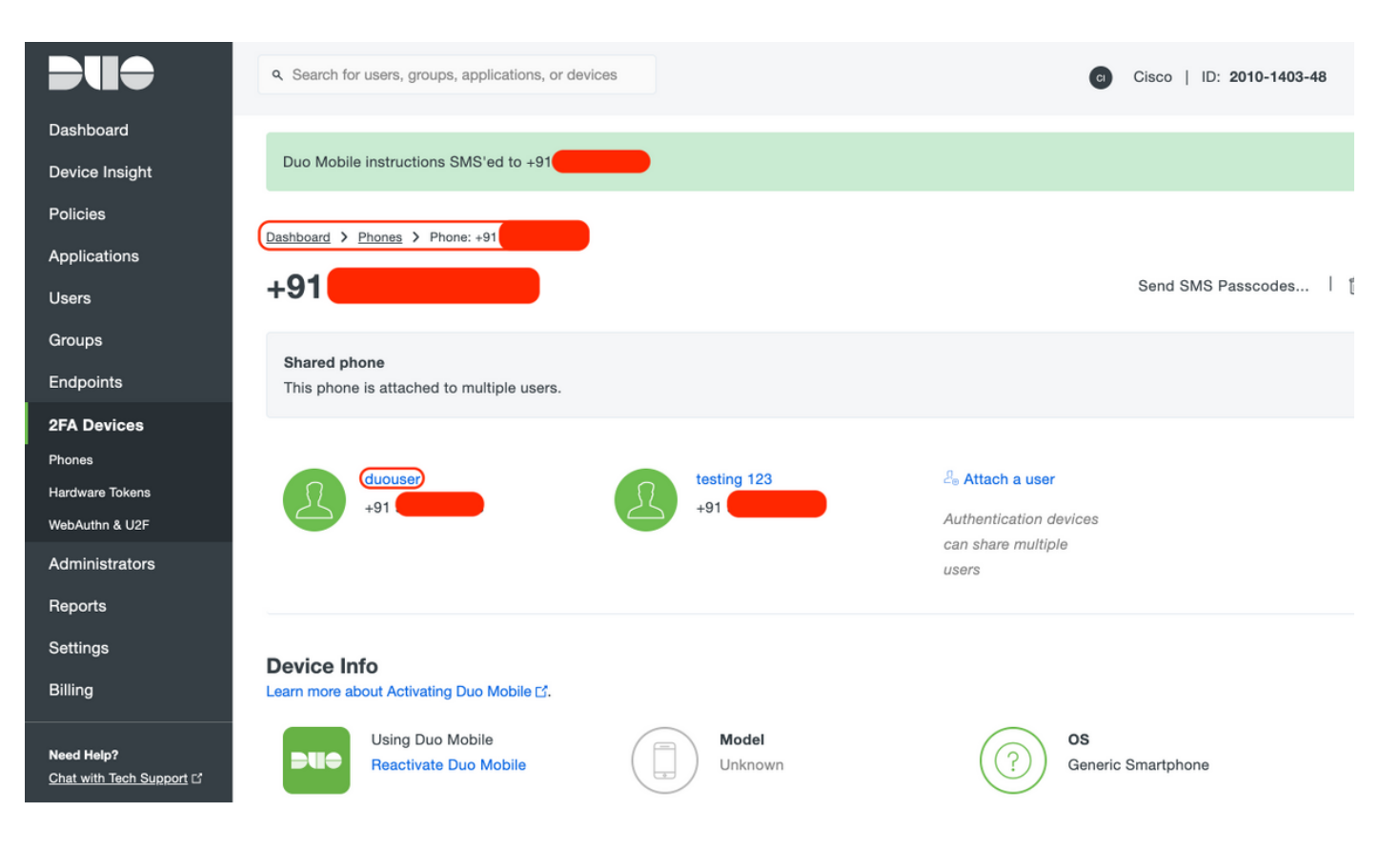

- Duo Access Gateway(DAG)の設定
	- 1. Duo Access Gateway(DAG)をネットワーク内のサーバに導入

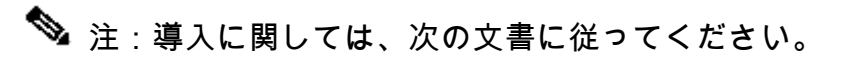

Linux用Duo Access Gateway <https://duo.com/docs/dag-linux>

Windows用Duo Access Gateway <https://duo.com/docs/dag-windows>

- 2. Duo Access Gatewayホームページで、「Authentication Source」に移動します。
- 3. [ソースの構成]で、Active Directoryの次の属性を入力し、[設定の保存]をクリックします

#### **Configure Sources**

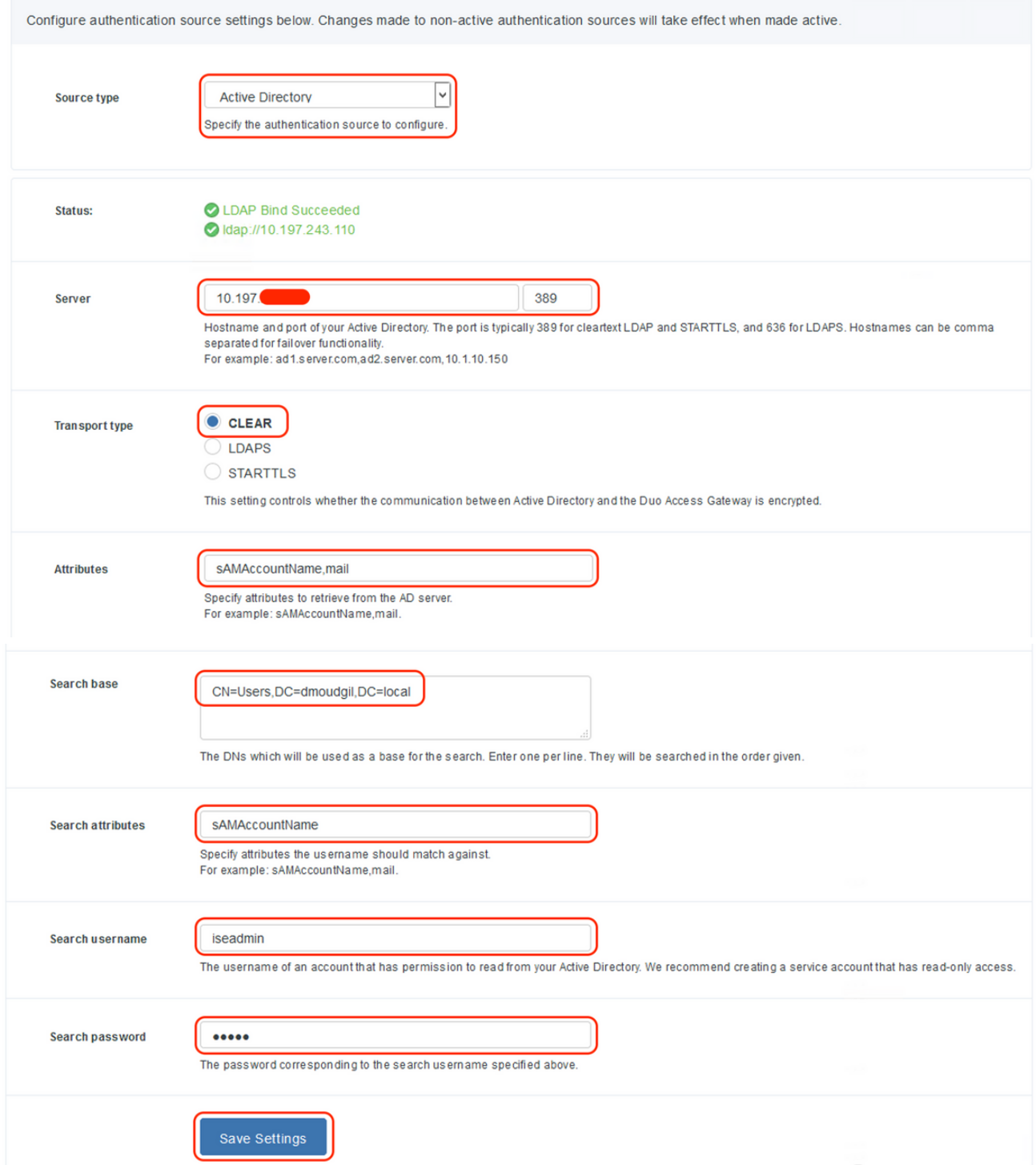

[Set Active Source]で、ソース・タイプとして[Active Directory]を選択し、[Set Active 4. Source]をクリックします

#### **Set Active Source**

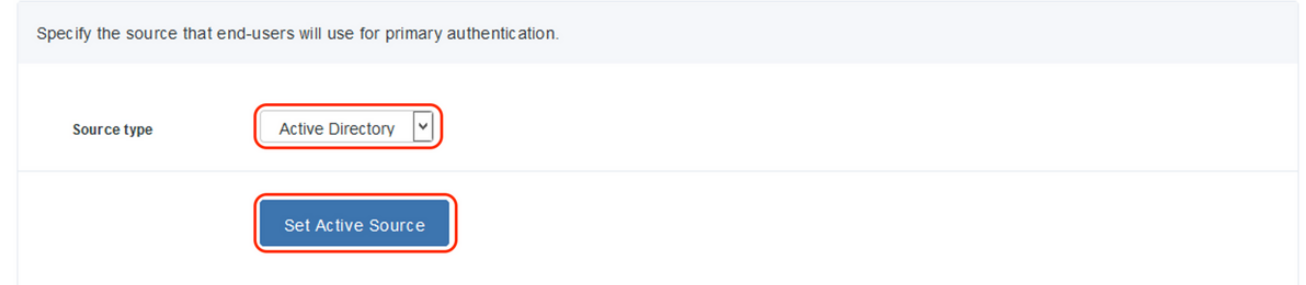

「Applications」に移動し、「Add Application」サブメニューの「Configuration file」セクシ 5. ョンのDuo Admin Consoleからダウンロードした.jsonファイルをアップロードします。対応 する.jsonファイルは、Duo Admin Portal Configurationのステップ3でダウンロードされまし た

# **Applications**

**Add Application** 

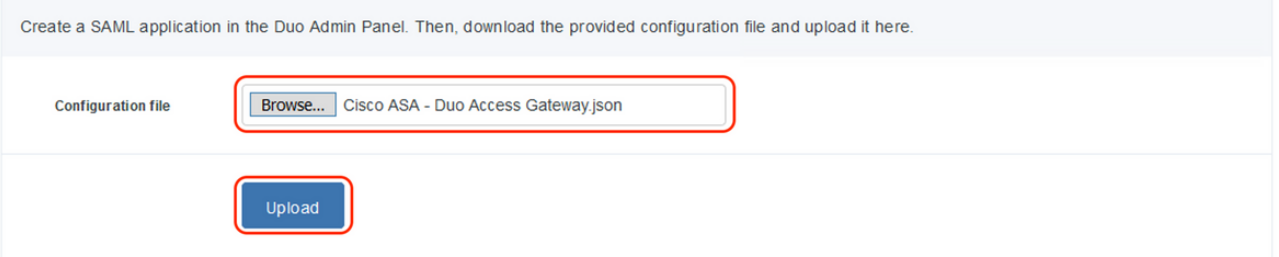

アプリケーションが正常に追加されると、「アプリケーション」サブメニューに表示されま 6. す

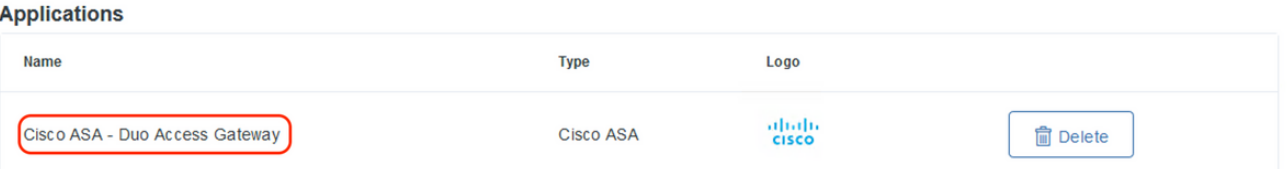

- 「Metadata」サブメニューで、XMLメタデータとIdP証明書をダウンロードし、後でASAで 7. 設定する次のURLをメモします
	- 1. SSOのURL
	- 2. ログアウトURL
	- 3. エンティティID
	- 4. エラーURL

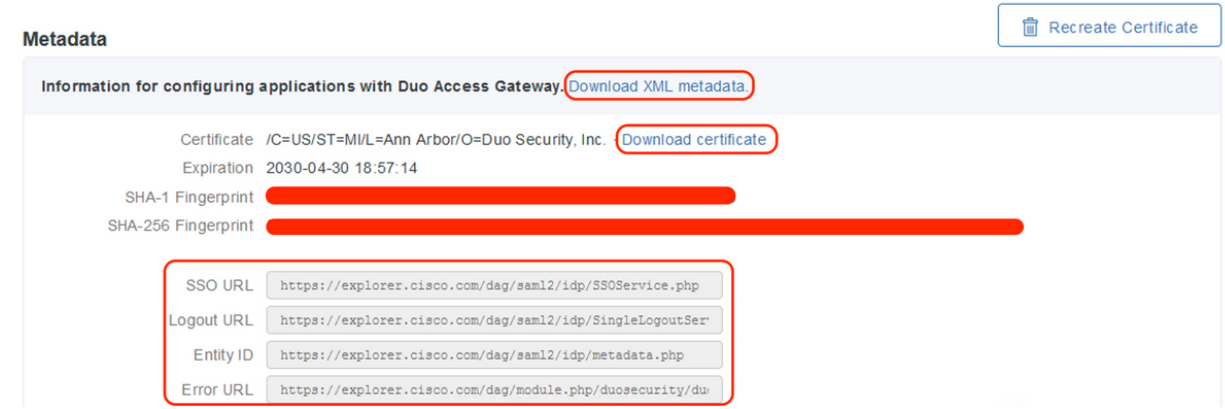

## -ASA の設定

このセクションでは、SAML IDP認証用のASAの設定と基本的なAnyConnect設定について説明し ます。このドキュメントでは、ASDMの設定手順とCLIの実行コンフィギュレーションについて概 説します。

- 1. Duo Access Gateway証明書のアップロード
- A. 「Configuration > Device Management > Certificate Management > CA Certificates」に移動し 、「Add」をクリックします。

B. 「証明書のインストール」ページで、トラストポイント名Duo\_Access\_Gatewayを設定します 。

C. [参照]をクリックしてDAG証明書に関連付けられたパスを選択し、選択したら[証明書のインス トール]をクリックします

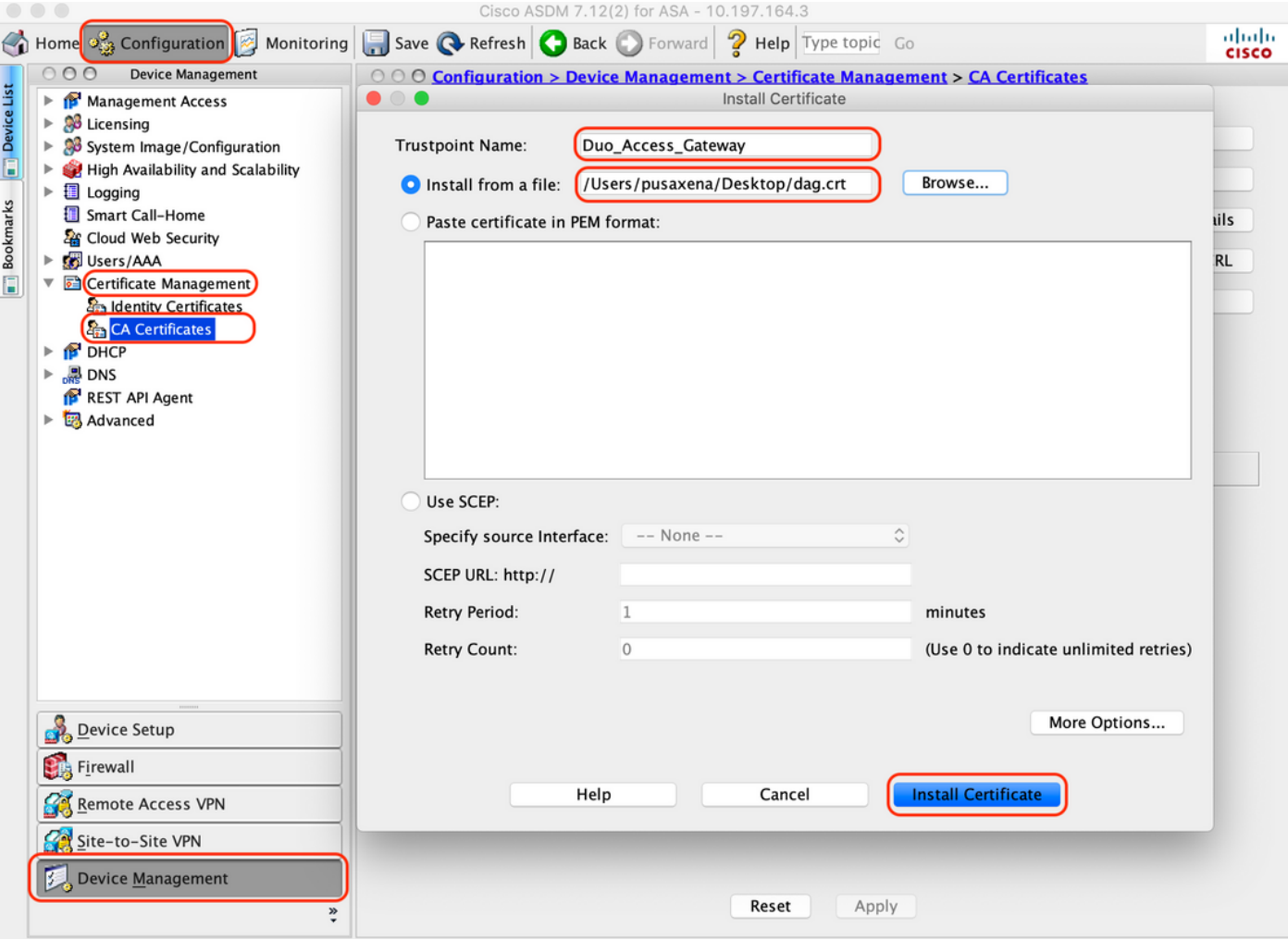

2. AnyConnectユーザ用のIPローカルプールの作成

Configuration > Remote Access VPN > Network (Client) Access > Address Assignment > Address Poolsの順に選択し、Addをクリックします。

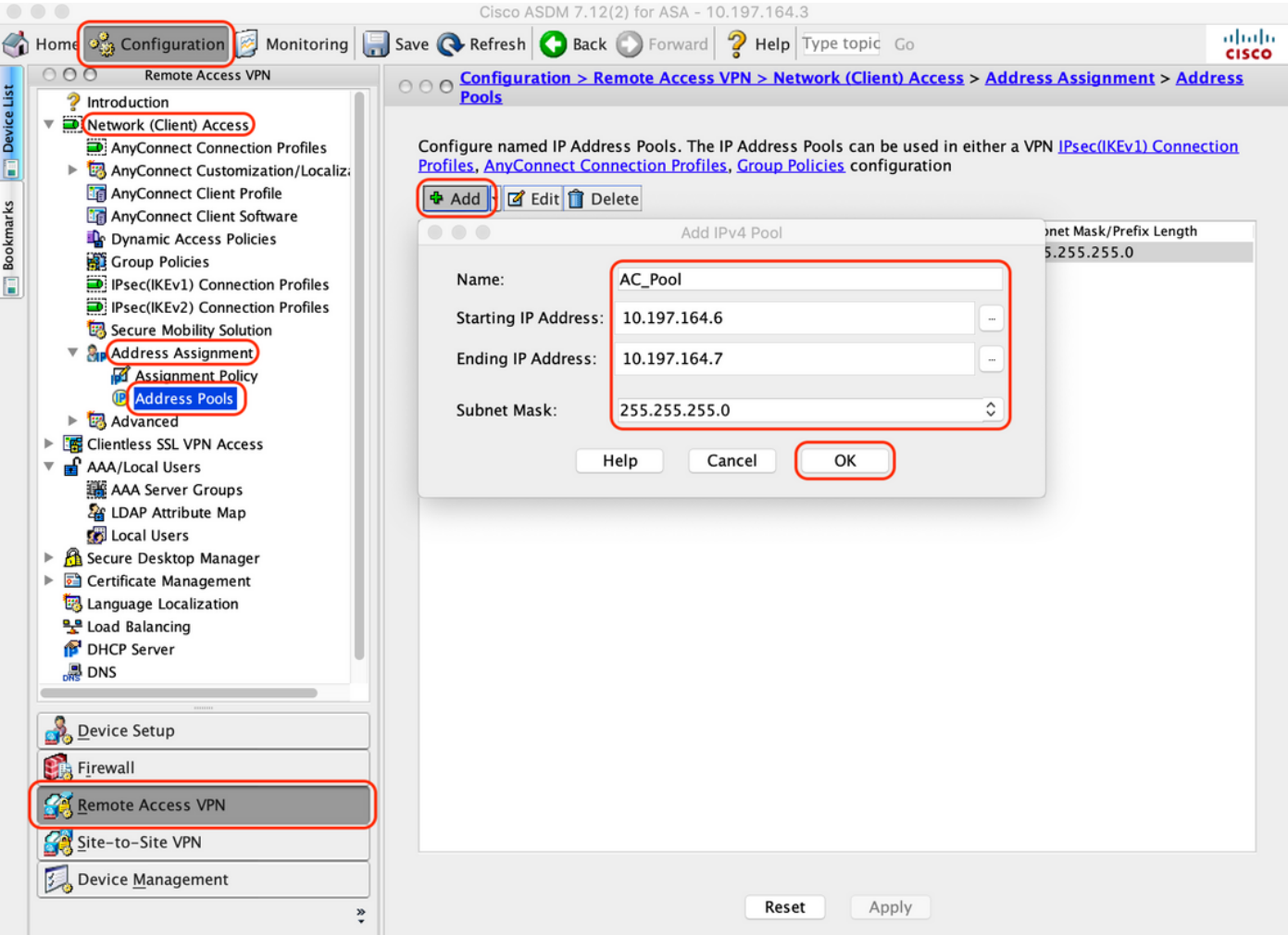

3. AAAサーバグループの設定

A.このセクションでは、AAAサーバグループを設定し、認可を実行する特定のAAAサーバの詳細 を指定します

B. 「Configuration > Remote Access VPN > AAA/Local Users > AAA Server Groups」に移動し、 「Add」をクリックします。

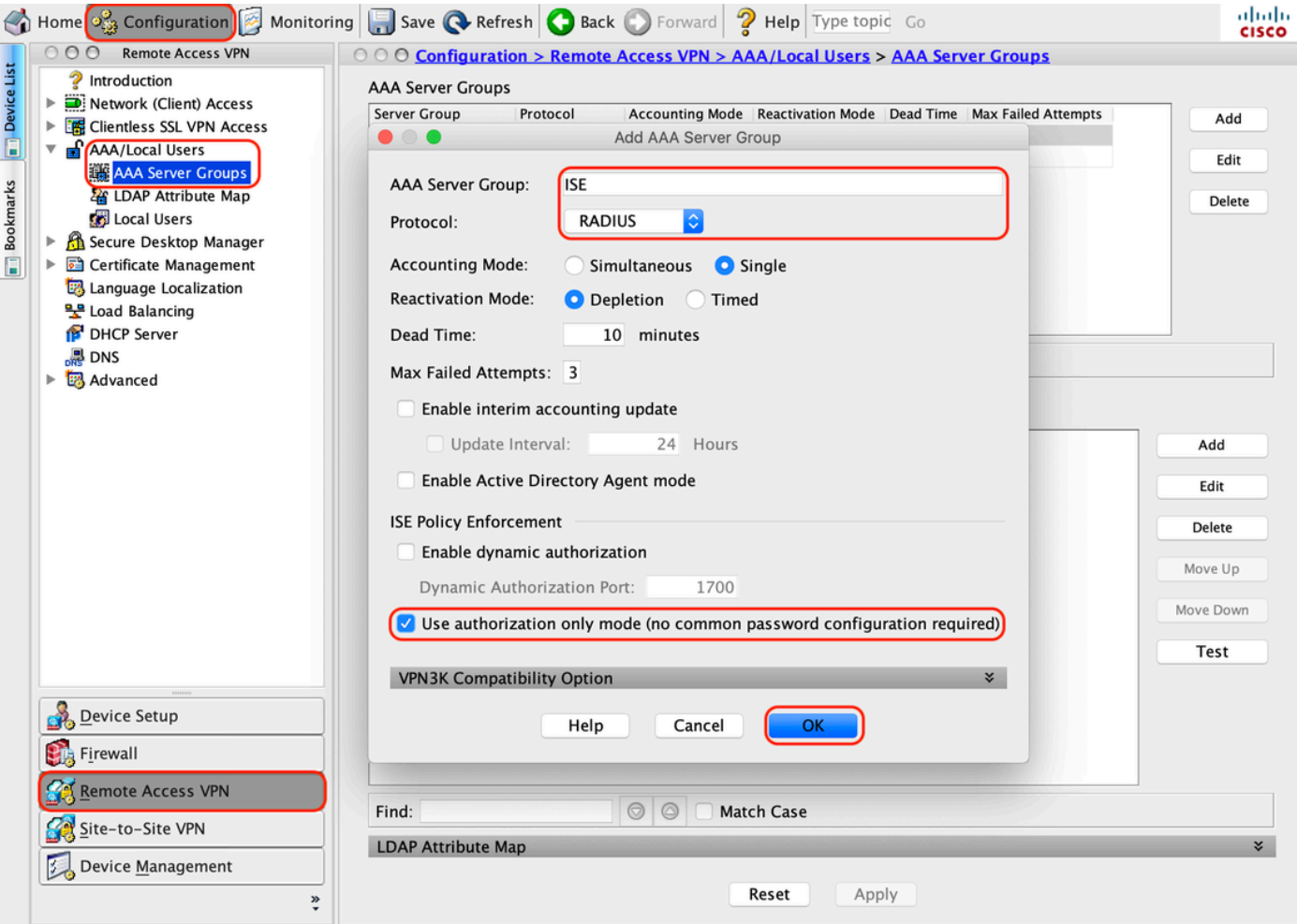

C.同じページの「Servers in the Selected group」セクションで「Add」をクリックし、AAAサー バのIPアドレスの詳細を入力します

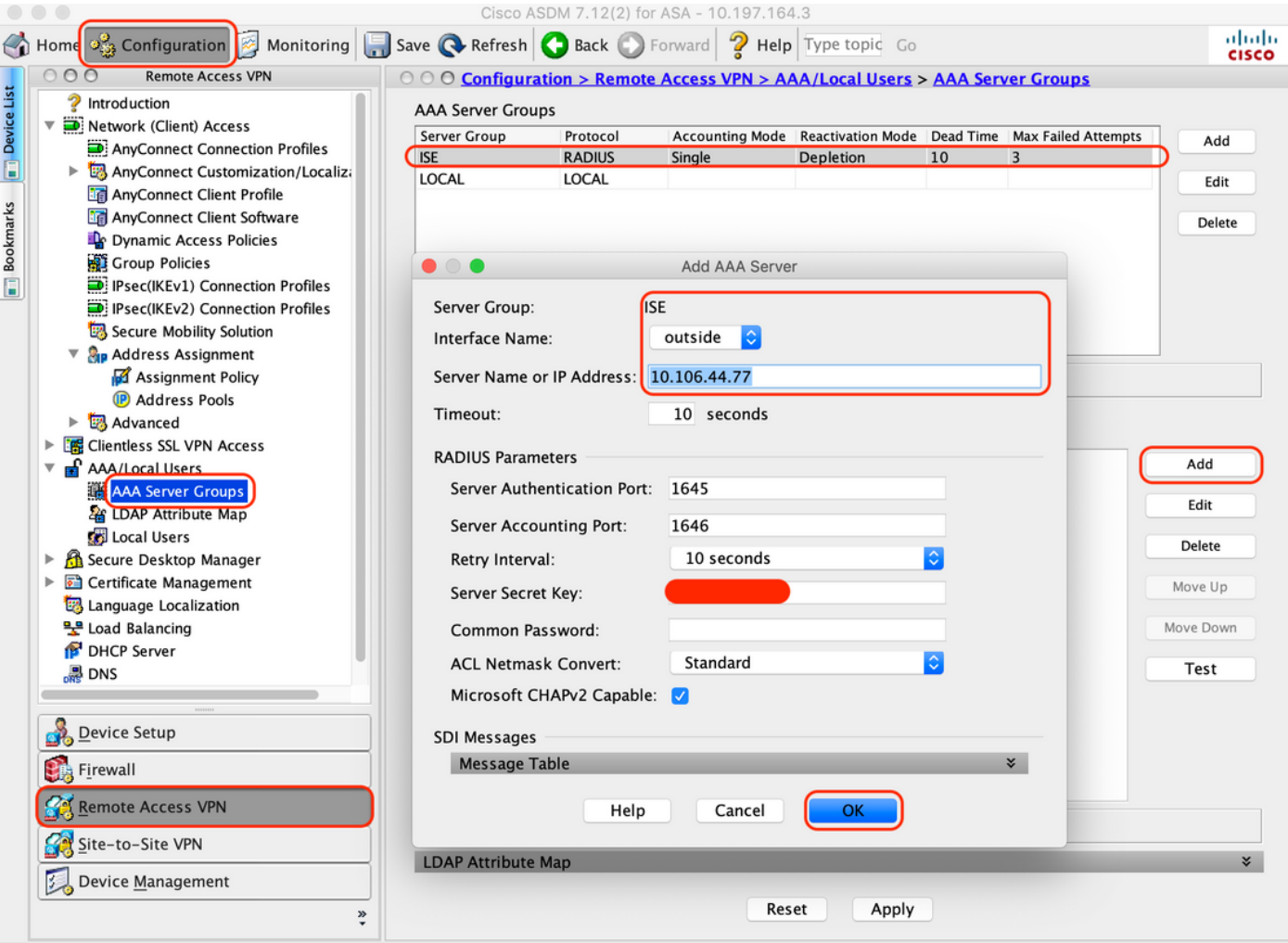

4. AnyConnectクライアントソフトウェアのマッピング

A. WebVPNに使用するAnyConnectクライアントソフトウェアwebdeployイメージ4.8.03052 for windowsをマッピングします

B. 「Configuration > Remote Access VPN > Network (Client) Access > AnyConnect Client Software」に移動し、「Add」をクリックします。

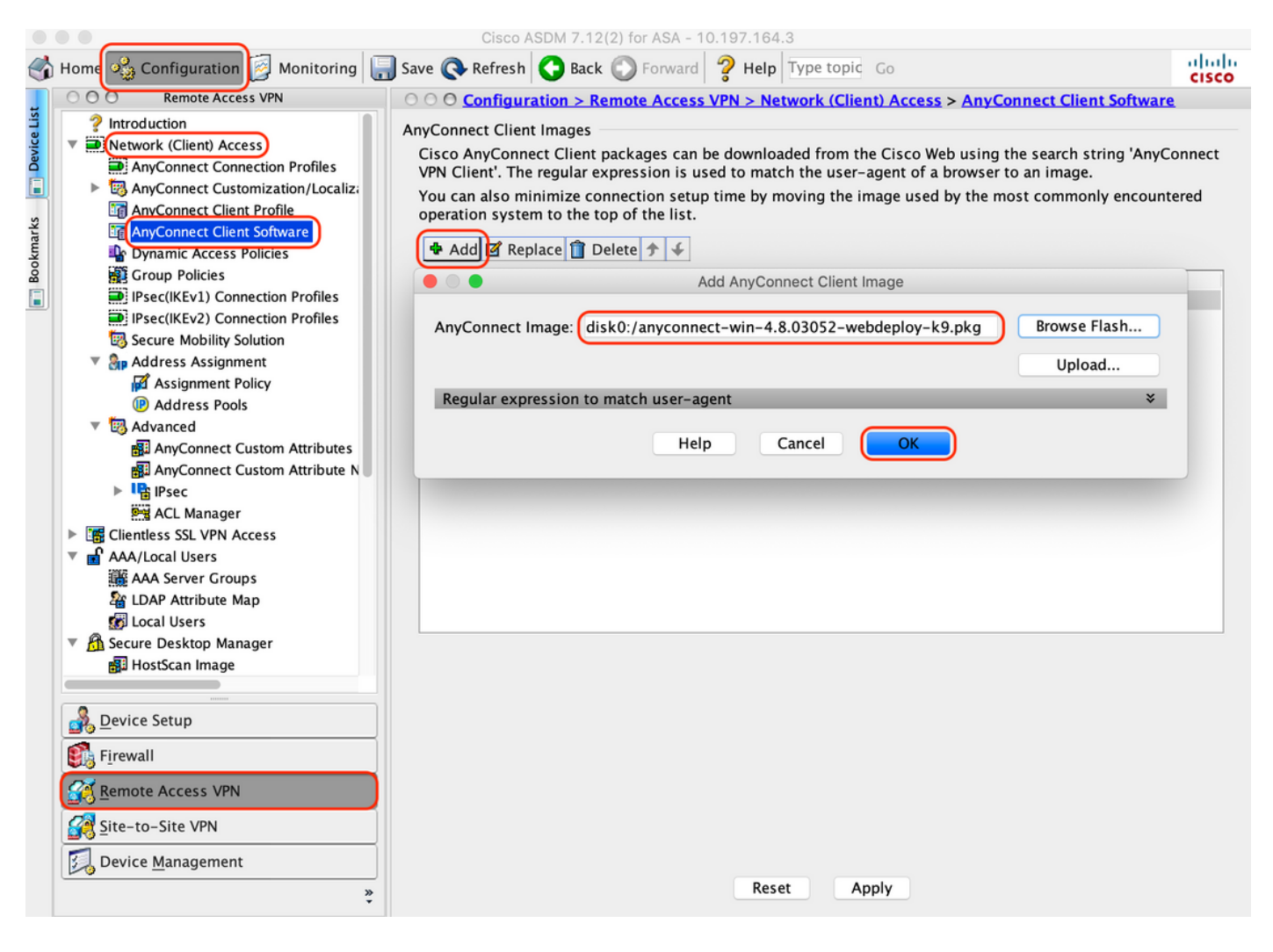

5. ISEからプッシュされるリダイレクトACLの設定

A. 「Configuration > Firewall > Advanced > ACL Manager」に移動し、Addをクリックしてリダイ レクトACLを追加します。設定されたエントリは次のようになります。

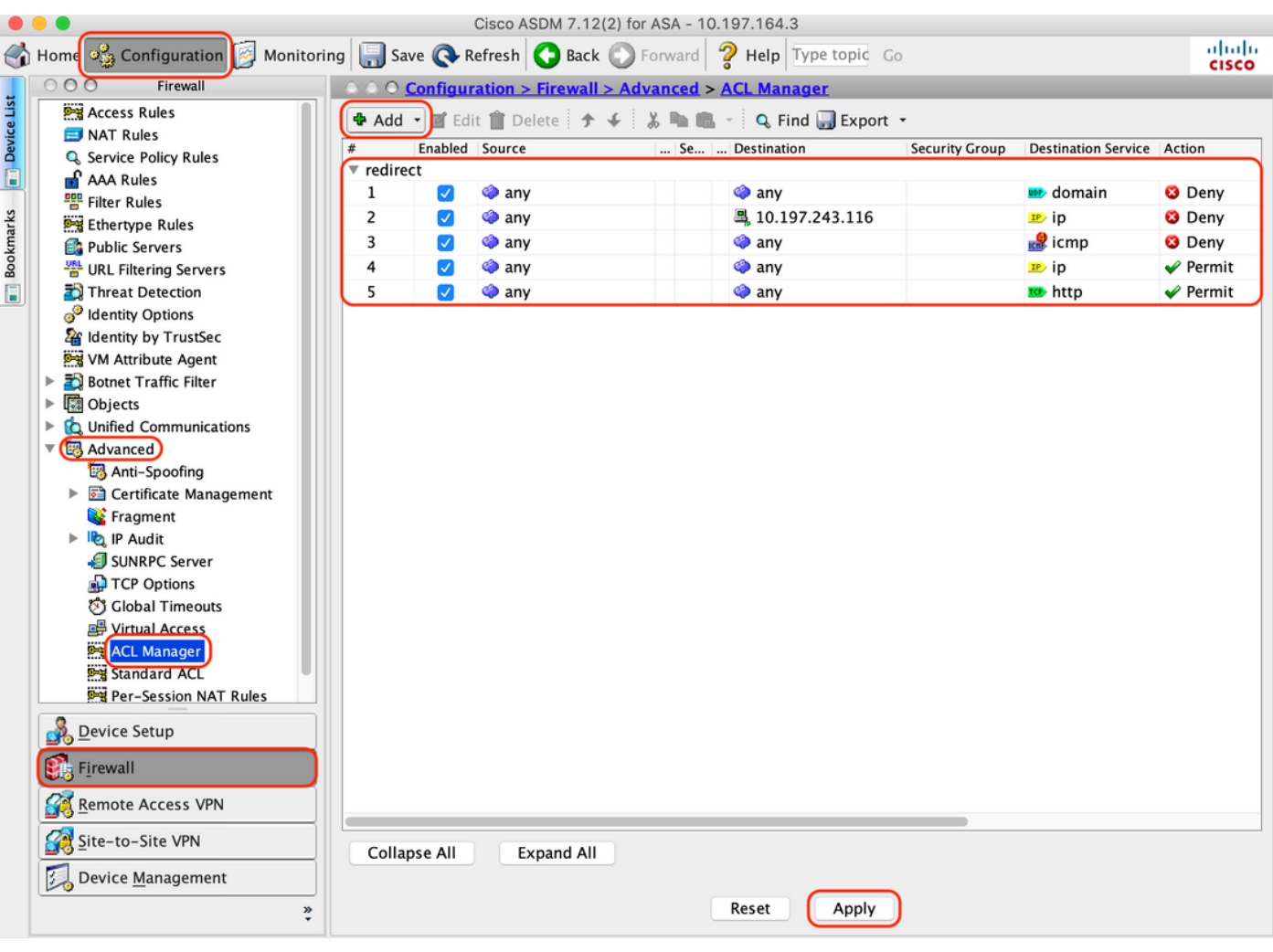

6.既存のグループポリシーの検証

A.この設定はデフォルトのグループポリシーを使用します。これは、「Configuration > Remote Access VPN > Network (Client) Access > Group Policies」で確認できます。

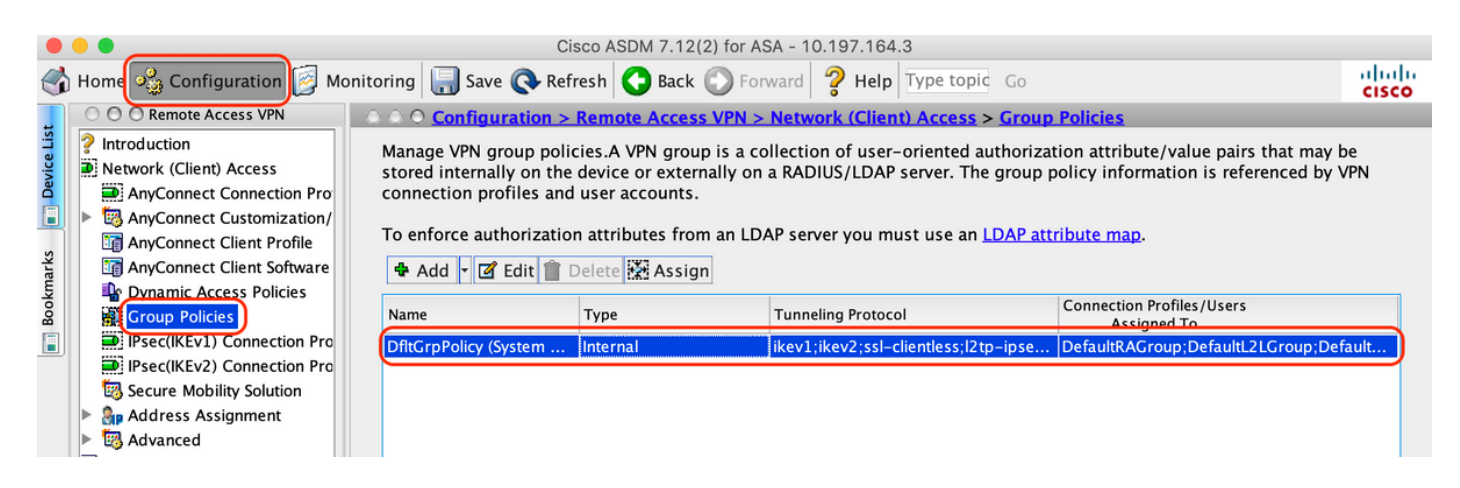

7.接続プロファイルの設定

A. AnyConnectユーザが接続する新しい接続プロファイルを作成します

# B. 「Configuration > Remote Access VPN > Network (Client) Access > Anyconnect Connection Profiles」に移動し、「Add」をクリックします。

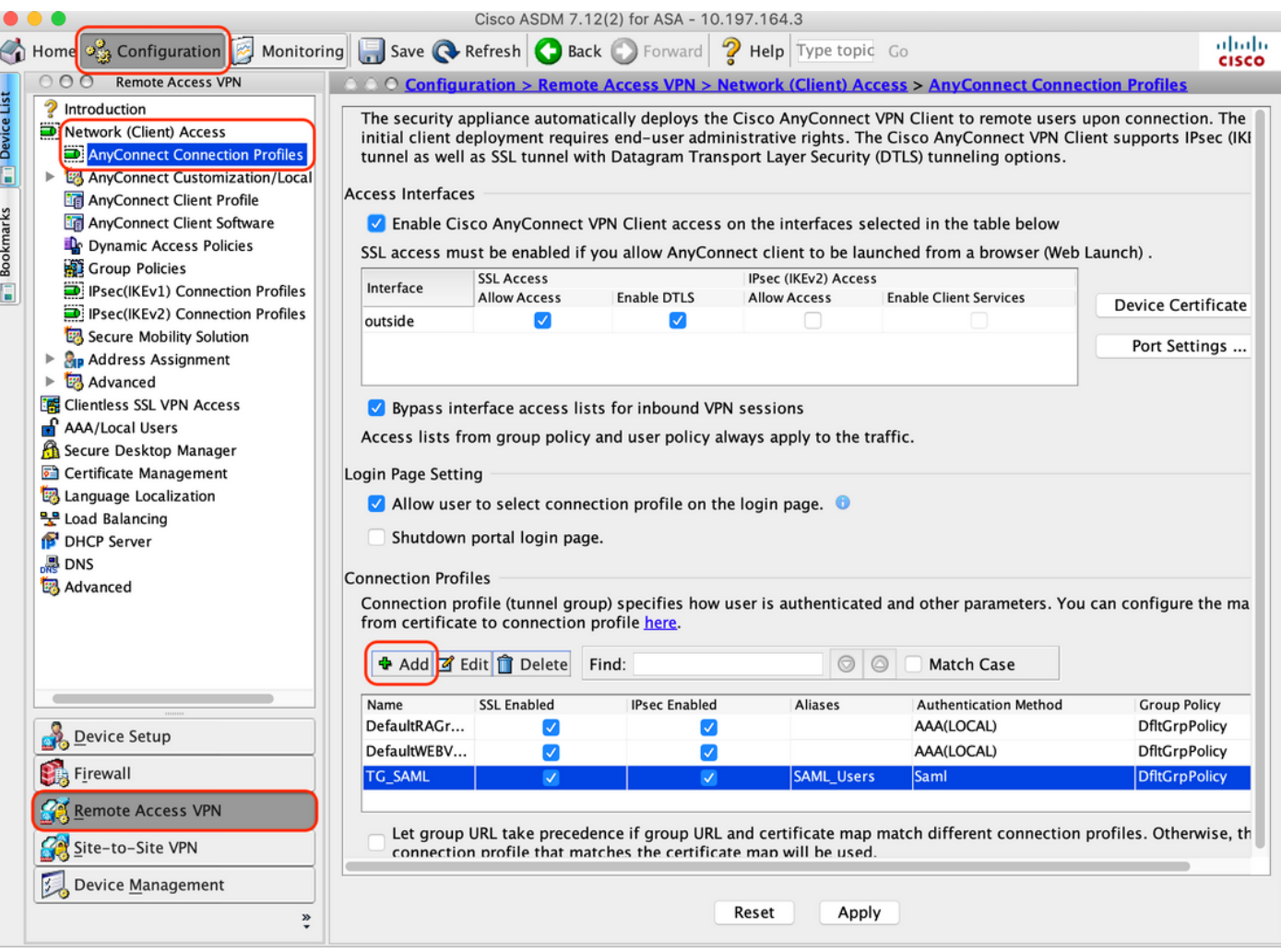

# C.接続プロファイルに関連付けられた次の詳細を設定します。

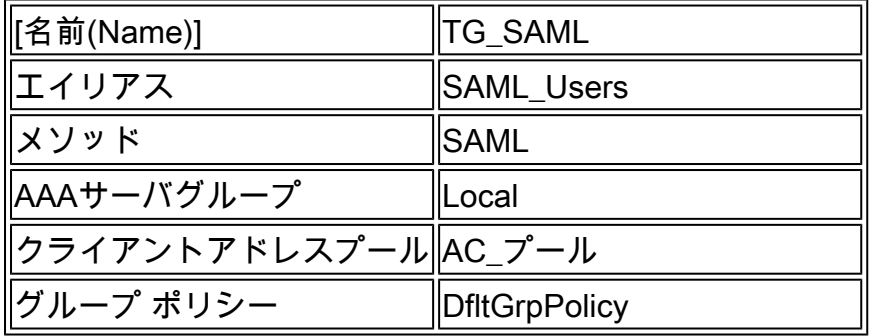

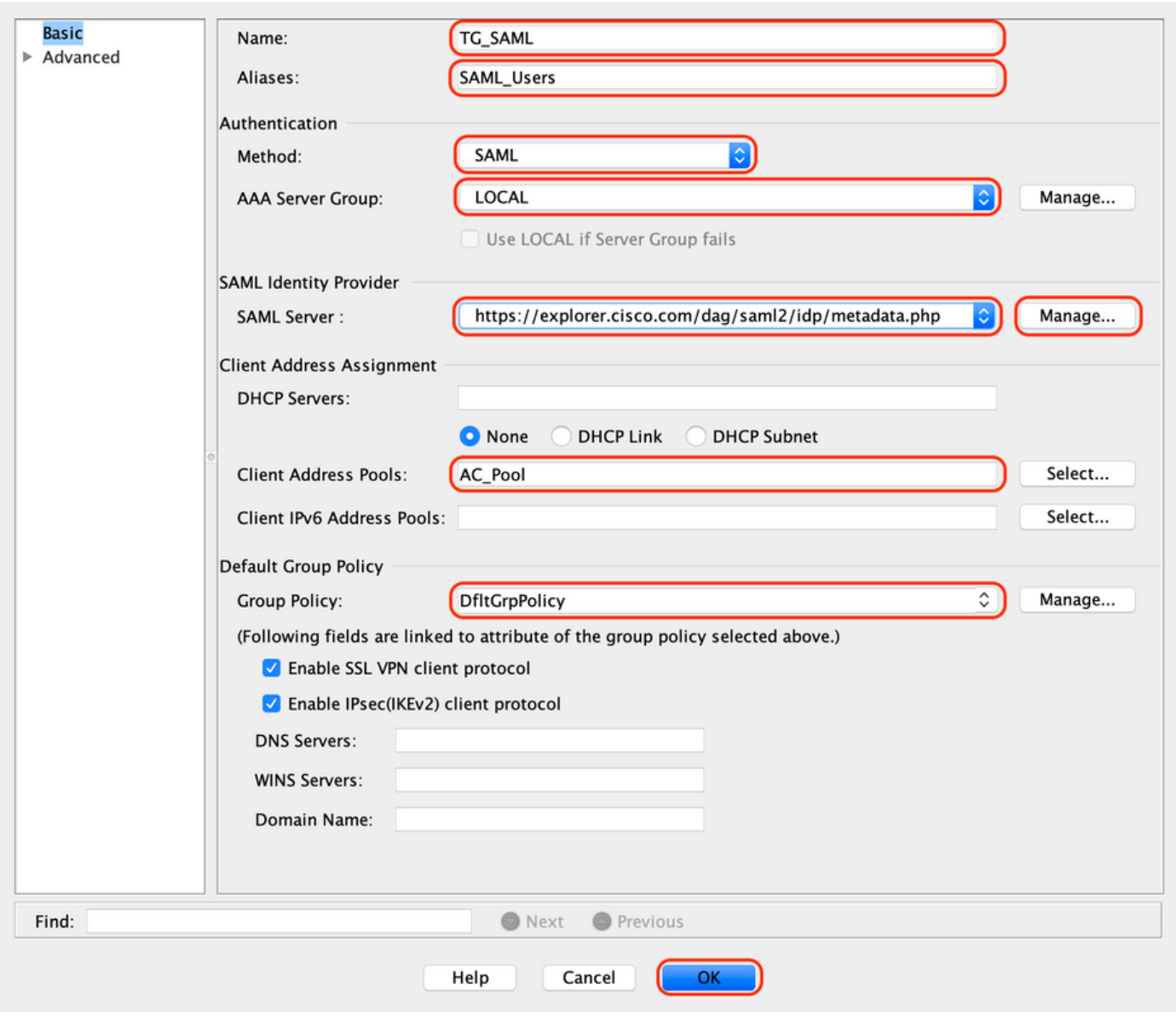

# D.同じページで、次に示すようにSAML IDプロバイダーの詳細を設定します。

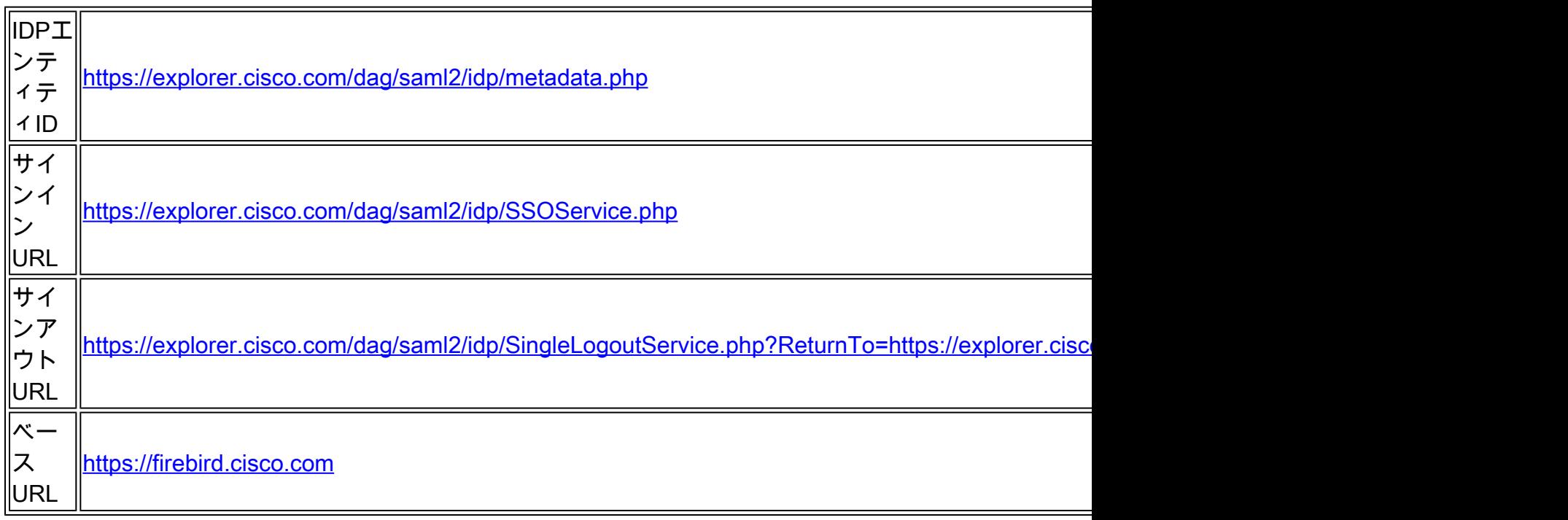

# E. 「Manage > Add」をクリックします。

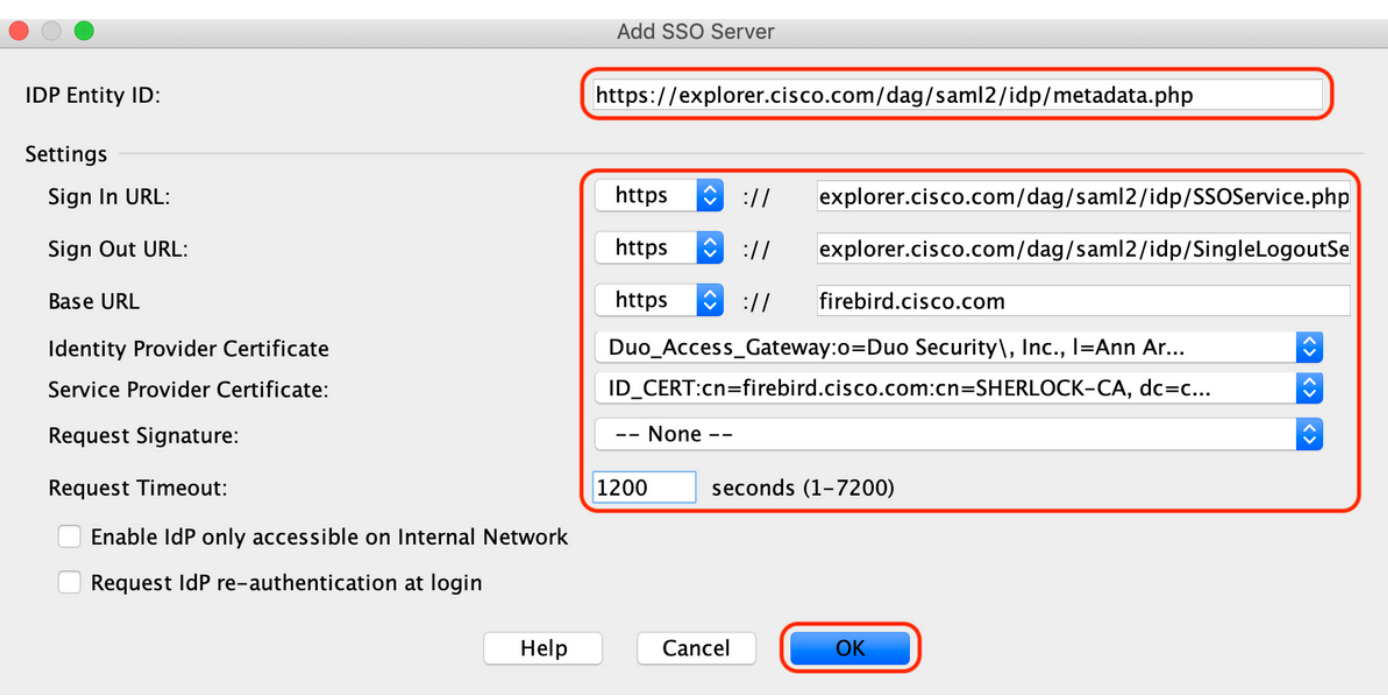

F.接続プロファイルのAdvancedセクションで、認可用のAAAサーバを定義します

「Advanced > Authorization」に移動し、「Add」をクリックします。

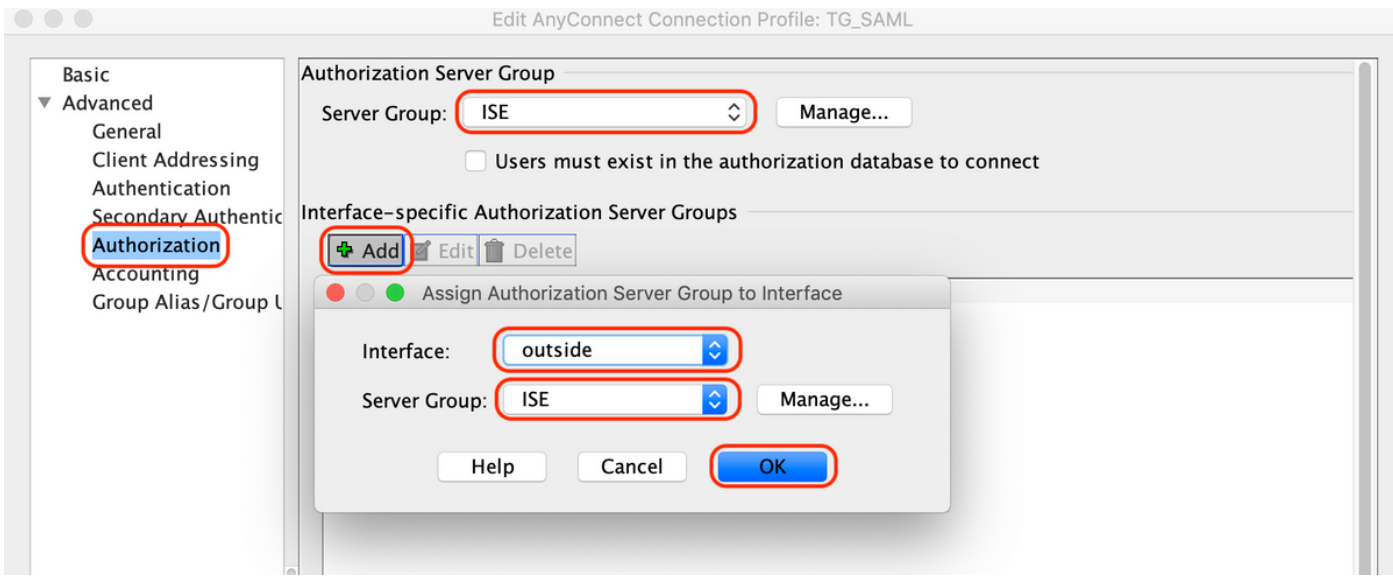

G. Group Aliasで、接続エイリアスを定義します

「Advanced > Group Alias/Group URL」に移動し、「Add」をクリックします。

Edit AnyConnect Connection Profile: TG\_SAML

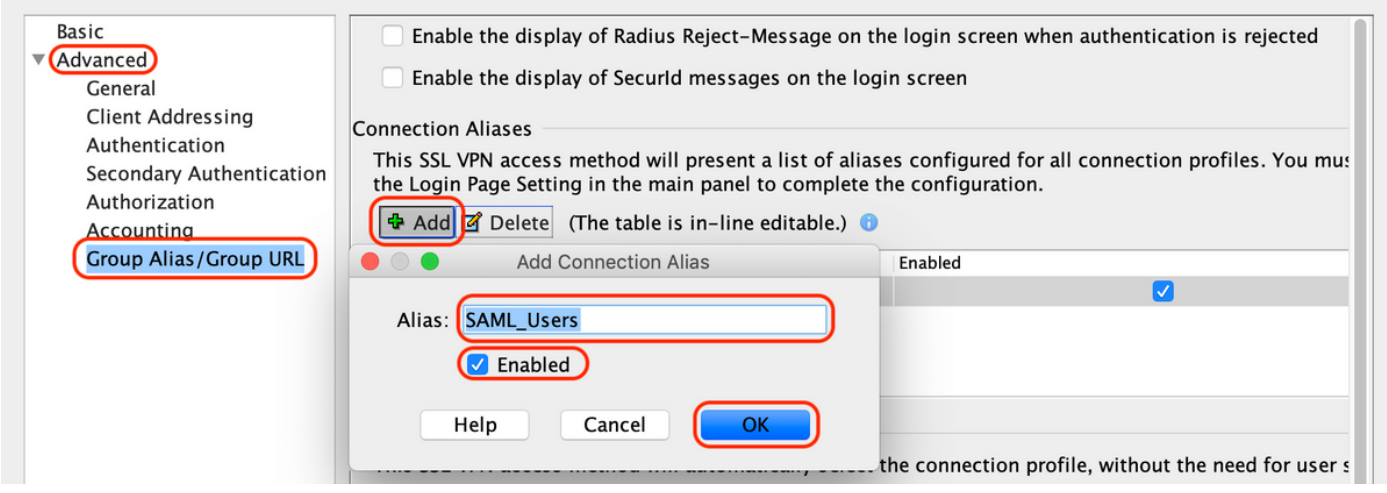

H.これでASAの設定は完了です。コマンドラインインターフェイス(CLI)でも同じことが次のよう に表示されます

```
!
hostname firebird
domain-name cisco.com
!
!
name 10.197.164.7 explorer.cisco.com
name 10.197.164.3 firebird.cisco.com
!
!--------------------Client pool configuration--------------------
!
ip local pool AC_Pool 10.197.164.6-explorer.cisco.com mask 255.255.255.0
!
!--------------------Redirect Access-list-------------------------
!
access-list redirect extended deny udp any any eq domain
access-list redirect extended deny ip any host 10.197.243.116
access-list redirect extended deny icmp any any
access-list redirect extended permit ip any any
access-list redirect extended permit tcp any any eq www
!
!--------------------AAA server configuration---------------------
!
aaa-server ISE protocol radius
 authorize-only
 interim-accounting-update periodic 1
 dynamic-authorization
aaa-server ISE (outside) host 10.106.44.77
 key *****
!
!-----Configure Trustpoint for Duo Access Gateway Certificate-----
!
crypto ca trustpoint Duo_Access_Gateway
 enrollment terminal
 crl configure
!
!-------Configure Trustpoint for ASA Identity Certificate---------
!
crypto ca trustpoint ID_CERT
 enrollment terminal
 fqdn firebird.cisco.com
```

```
 subject-name CN=firebird.cisco.com
  ip-address 10.197.164.3
  keypair ID_RSA_KEYS
  no ca-check
 crl configure
!
!------Enable AnyConnect and configuring SAML authentication------
!
webvnn
  enable outside
 hsts
   enable
   max-age 31536000
   include-sub-domains
   no preload
  anyconnect image disk0:/anyconnect-win-4.8.03052-webdeploy-k9.pkg 1
  anyconnect enable
  saml idp https://explorer.cisco.com/dag/saml2/idp/metadata.php
   url sign-in https://explorer.cisco.com/dag/saml2/idp/SSOService.php
  url sign-out https://explorer.cisco.com/dag/saml2/idp/SingleLogoutService.php?ReturnTo=https://explor
   base-url https://firebird.cisco.com
   trustpoint idp Duo_Access_Gateway
   trustpoint sp ID_CERT
   no signature
   no force re-authentication
   timeout assertion 1200
  tunnel-group-list enable
  cache
   disable
  error-recovery disable
!
!--------------------Group Policy configuration--------------------
!
group-policy DfltGrpPolicy attributes
  vpn-tunnel-protocol ikev1 ikev2 l2tp-ipsec ssl-client ssl-clientless
!
!----------Tunnel-Group (Connection Profile) Configuraiton----------
!
tunnel-group TG_SAML type remote-access
tunnel-group TG_SAML general-attributes
  address-pool AC_Pool
  authorization-server-group ISE
  accounting-server-group ISE
tunnel-group TG_SAML webvpn-attributes
  authentication saml
  group-alias SAML_Users enable
 saml identity-provider https://explorer.cisco.com/dag/saml2/idp/metadata.php
!
```

```
-ISE 設定
```
1.ネットワークデバイスとしてのCisco ASAの追加

[Administration] > [Network Resources] > [Network Devices]で、[Add]をクリックします。 ネットワークデバイスの名前、関連するIPアドレスを設定し、「Radius Authentication Settings」 で「Shared Secret」を設定して「Save」をクリックします。

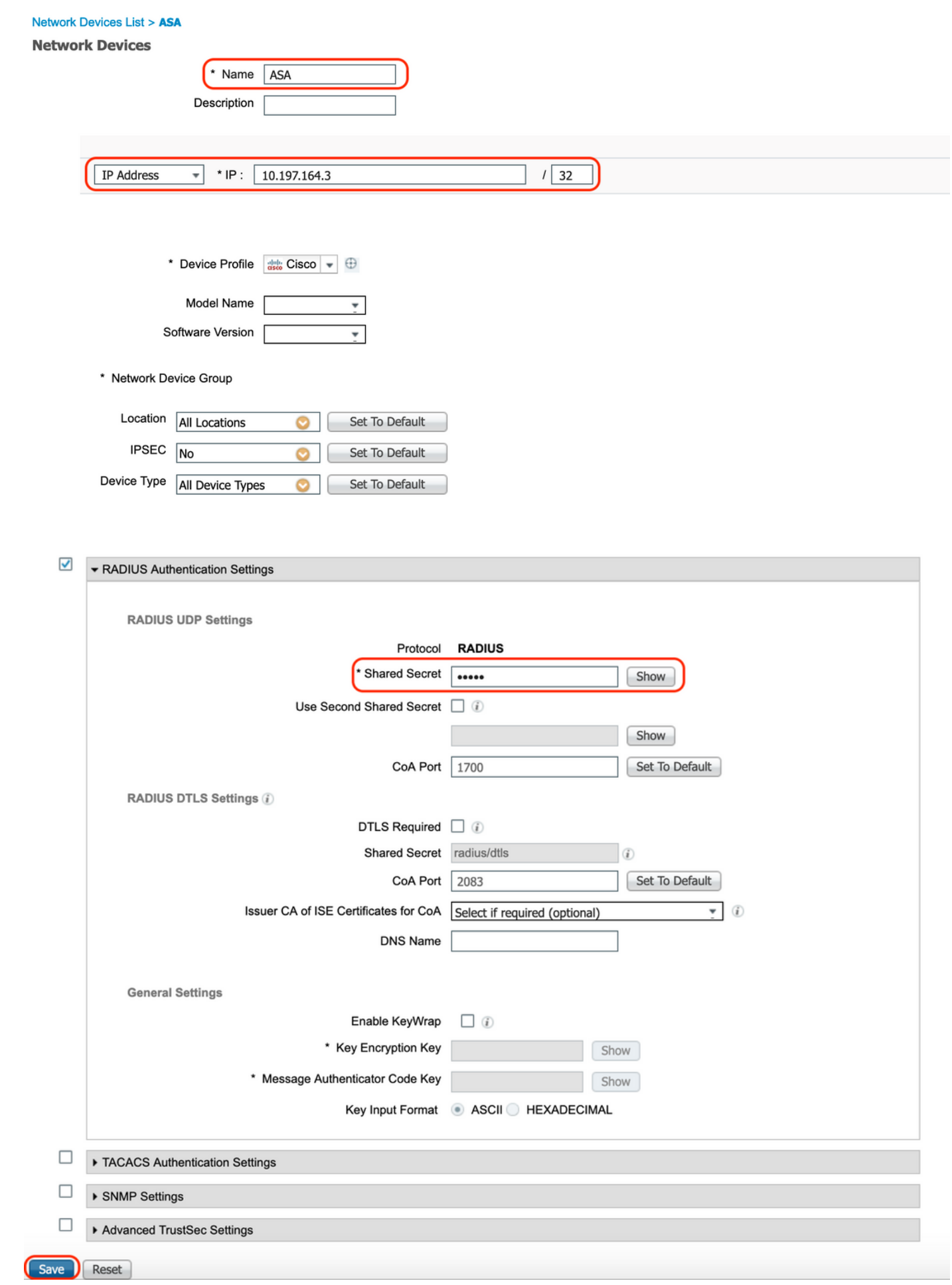

### 2.最新のポスチャアップデートをインストールする

「Administration」>「System」>「Settings」>「Posture」>「Updates」に移動し、「Update Now」をクリックします。

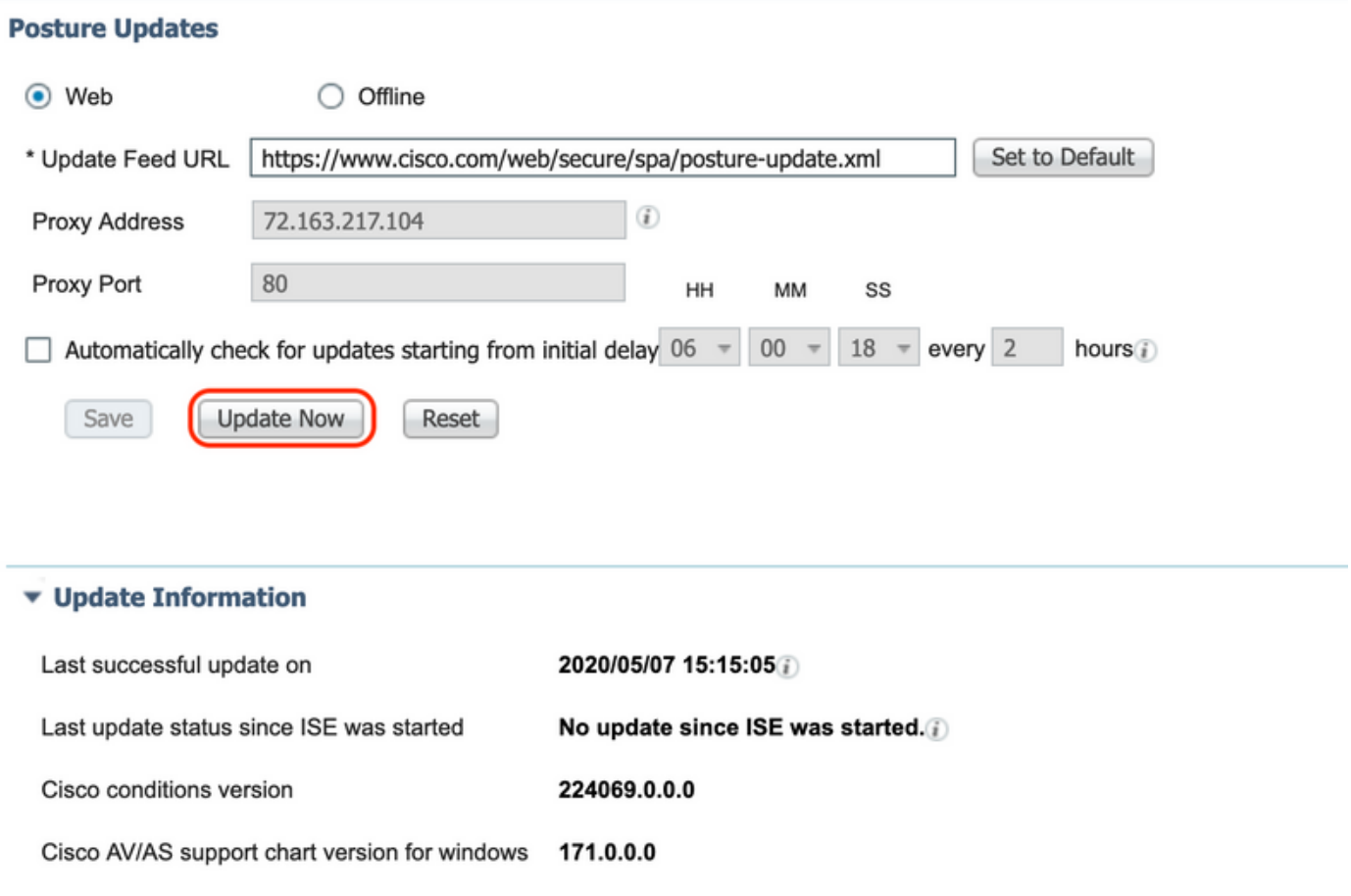

Cisco AV/AS support chart version for Mac OSX 91.0.0.0 Cisco supported OS version 41.0.0.0

3. ISEでのコンプライアンスモジュールとAnyConnectヘッドエンド導入パッケージのアップロー ド

「Policy > Policy Elements > Results > Client Provisioning > Resources」の順に移動します。[追 加]をクリックし、ファイルをローカルワークステーションからフェッチするか、シスコサイトか らフェッチするかに基づいて、[ローカルディスクのエージェントリソース]または[シスコサイト のエージェントリソース]を選択します。

この場合、カテゴリの下のローカルワークステーションからファイルをアップロードするには、 「Cisco Provided Packages」を選択し、「Browse」をクリックして必要なパッケージを選択し 、「Submit」をクリックします。

このドキュメントでは、コンプライアンスモジュールとして「anyconnect-win-4.3.1012.6145-

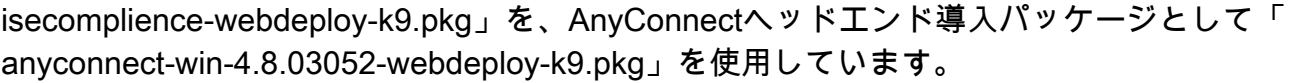

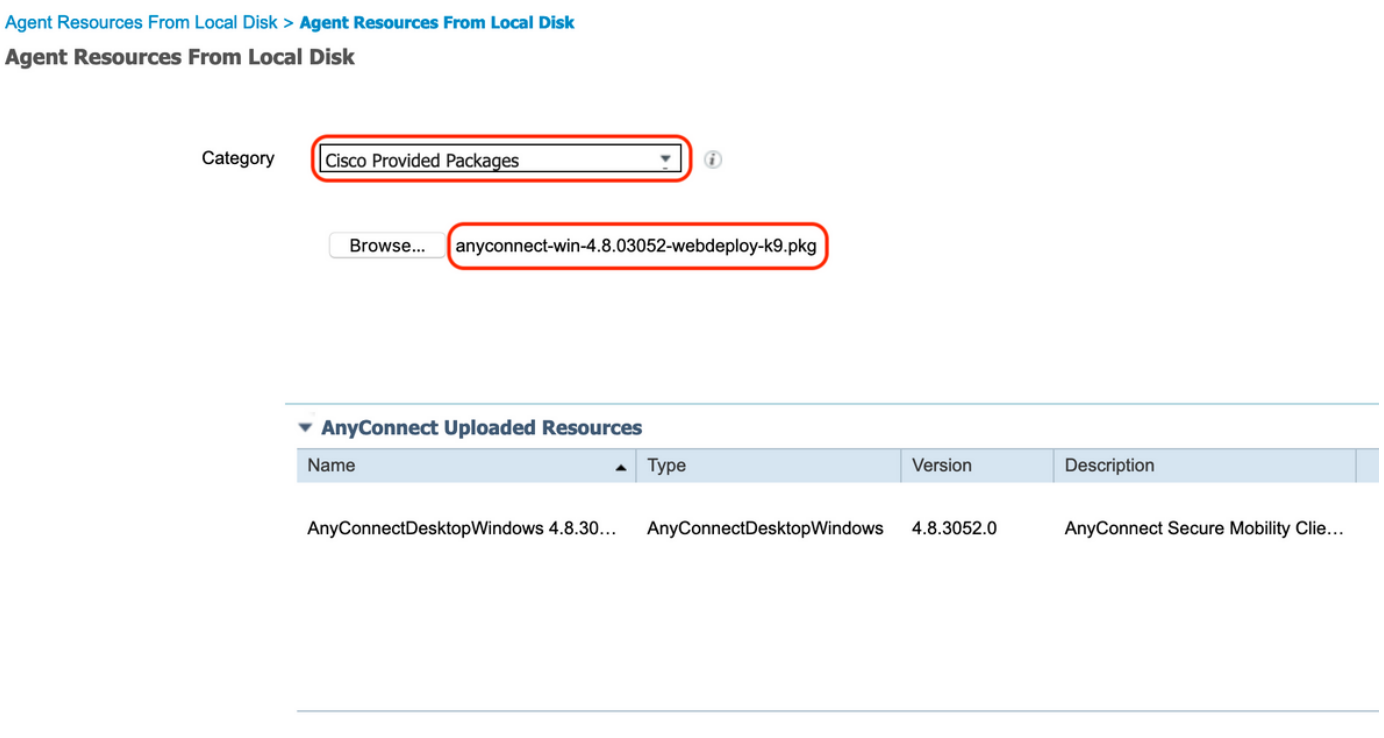

Submit Cancel

4. AnyConnectポスチャプロファイルの作成

A. 「Policy > Policy Elements > Results > Client Provisioning > Resources」の順に選択します。 [Add]をクリックし、[AnyConnect Posture Profile]を選択します。

B. Anyconnectポスチャプロファイルの名前を入力し、サーバ名ルールでサーバ名を「\*」に設定 して、「保存」をクリックします。

# **ISE Posture Agent Profile Settings > Anyconnect Posture Profile**

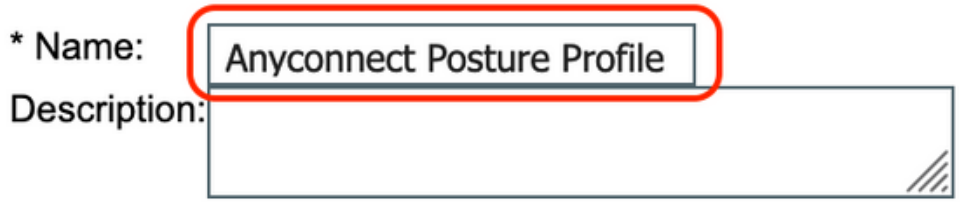

**Posture Protocol** 

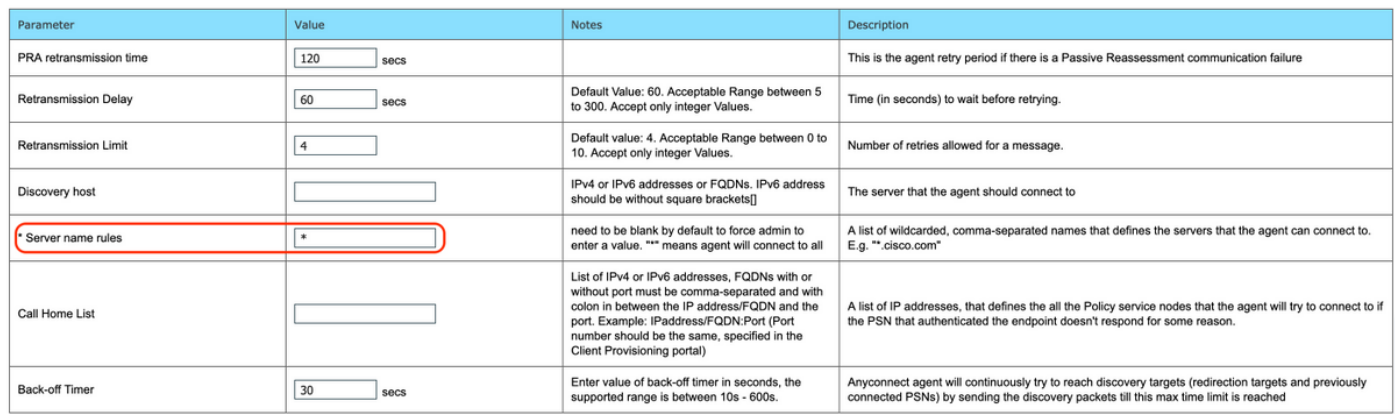

### 5. Anyconnect設定の作成

A. 「Policy > Policy Elements > Results > Client Provisioning > Resources」の順に選択します。 [Add]をクリックし、[AnyConnect Configuration]を選択します。

B. AnyConnectパッケージを選択し、構成名を入力し、必要なコンプライアンスモジュールを選 択します。

C. 「AnyConnect Module Selection」で、「Diagnostic and Reporting Tool」にチェックマークを 付けます。

D. 「プロファイルの選択」で「ポスチャプロファイル」を選択し、「保存」をクリックします。

#### AnyConnect Configuration > AnyConnect Configuration

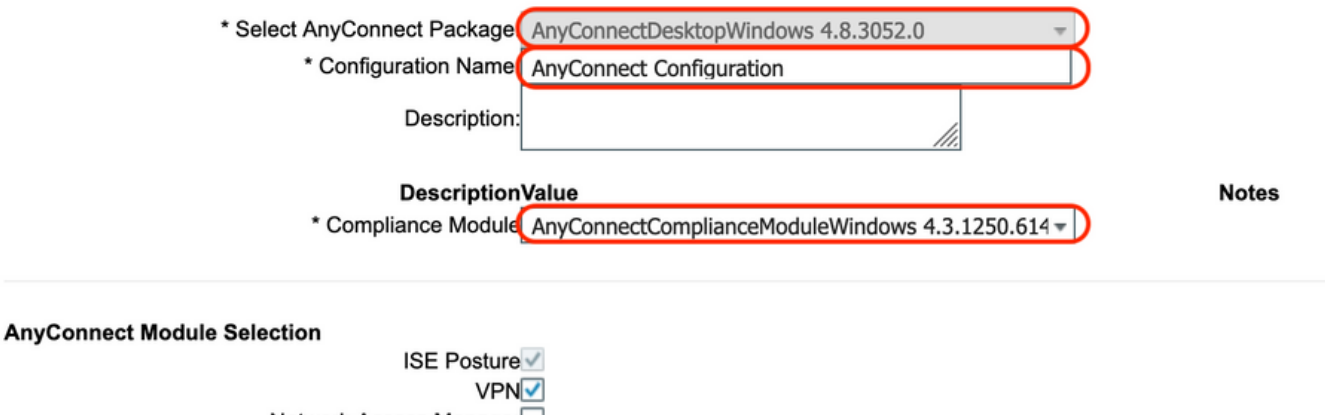

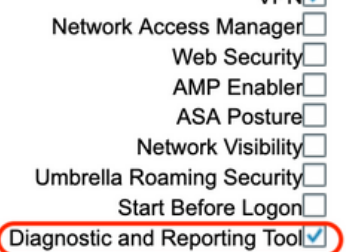

#### **Profile Selection**

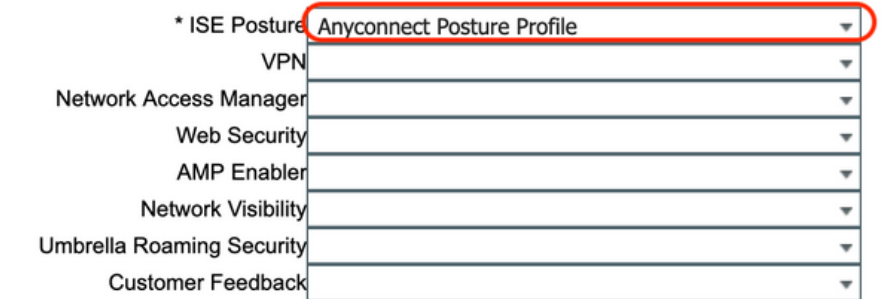

6.クライアントプロビジョニングポリシーの作成

A. Policy > Client Provisioningの順に移動します

B. 「編集」をクリックし、 「上にルールを挿入」を選択します

C.ルール名を入力し、必要なオペレーティングシステムを選択し、結果( 「エージェント」 > 「 エージェント構成」内)で、ステップ5で作成した「AnyConnect構成」を選択し、「保存」をク リックします

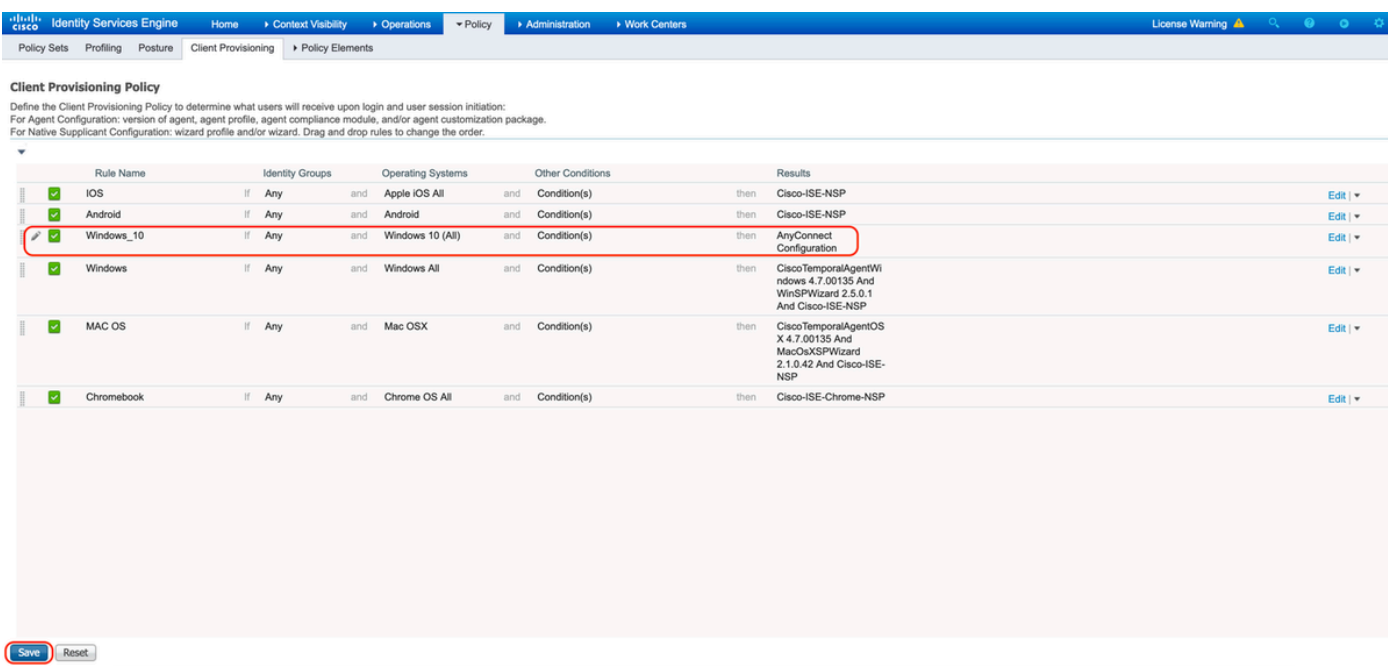

### 7.ポスチャ条件の作成

A. "Policy > Policy Elements > Conditions > Posture > File Condition"に移動します。

B. [追加]をクリックし、条件名を「VPN Posture File Check」、必要なオペレーティングシステ ムを「Windows 10(All)」、ファイルタイプを「FileExistence」、ファイルパスを「 ABSOLUTE\_PATH」、フルパスとファイル名を「C:\custom.txt」に設定し、File Operatorを「 Exists」に選択します。

C.この例では、C:ドライブに「custom.txt」という名前のファイルが存在することをファイル条 件として使用します

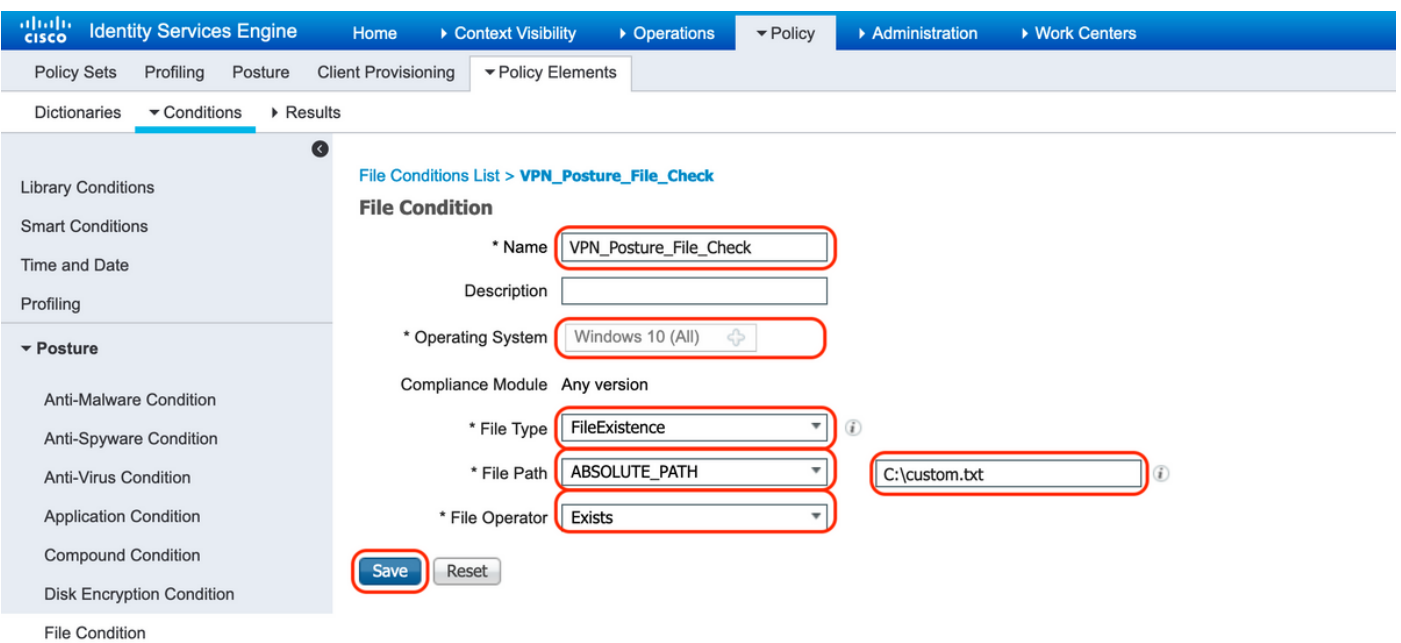

「Policy > Policy Elements > Results > Posture > Remediation Actions」に移動し、対応するファ イル修復アクションを作成します。このドキュメントでは、次の手順で設定する修復操作として 「メッセージテキストのみ」を使用します。

9.ポスチャ要件ルールの作成

A. 「Policy > Policy Elements > Results > Posture > Requirements」の順に移動します

B. 「編集」をクリックし、 「新規要件を挿入」を選択します

C.条件名を「VPN\_Posture\_Requirement」、必要なオペレーティングシステムを「Windows 10(All)」、コンプライアンスモジュールを「4.x以降」、ポスチャタイプを「Anyconnect」に設定

D. 「VPN\_Posture\_File\_Check」 (ステップ7で作成)の条件で、「Remediations Actions」の下 の「Action」に「Message Text Only」を選択し、エージェントユーザのカスタムメッセージを入 力します。

| $\blacktriangleright$ Results<br>Conditions<br>Dictionaries<br>$\bullet$ |                                                                          |                    |                      |                                                                                        |                   |
|--------------------------------------------------------------------------|--------------------------------------------------------------------------|--------------------|----------------------|----------------------------------------------------------------------------------------|-------------------|
| Authentication                                                           | <b>Requirements</b>                                                      |                    |                      |                                                                                        |                   |
|                                                                          | Name<br><b>Operating System</b><br>quirement vvin                        | Compliance Module  | Posture Type         | Conditions<br>Remediations Actions<br><b>UCK</b>                                       |                   |
| Authorization                                                            | Default Hardware Attributes Re for Mac OSX<br>quirement Mac              | using 4.x or later | using AnyConnect     | met if Hardware Attributes Ch then Select Remediations<br>eck                          | Edit   w          |
| ▶ Profiling                                                              | Default Firewall Requirement W for Windows All<br>in                     | using 4.x or later | using AnyConnect     | met if Default Firewall Conditi then Default Firewall Remedi<br>on_Win<br>ation Win    | Edit $\mathbf{v}$ |
| Posture                                                                  | Default_Firewall_Requirement_M for Mac OSX<br>ac                         | using 4.x or later | using AnyConnect     | met if Default Firewall Conditi then Default Firewall Remedi<br>on_Mac<br>ation Mac    | Edit   v          |
| ▼ Remediation Actions                                                    | for Windows All<br>USB Block temporal                                    | using 4.x or later | using Temporal Agent | met if USB Check<br>then Message Text Only                                             | Edit   w          |
| Requirements                                                             | Any_AM_Installation_Win_tempo for Windows All<br>ral                     | using 4.x or later | using Temporal Agent | met if ANY am win inst<br>then Message Text Only                                       | Edit   w          |
| ▶ Client Provisioning                                                    | Any AM Installation Mac tempo for Mac OSX<br>ral                         | using 4.x or later | using Temporal Agent | then Message Text Only<br>met if ANY am mac inst                                       | Edit   v          |
|                                                                          | Default AppVis Requirement Wi for Windows All<br>n temporal              | using 4.x or later | using Temporal Agent | met if Default AppVis Conditio then Select Remediations<br>n_Win                       | Edit   v          |
|                                                                          | Default AppVis Requirement M for Mac OSX<br>ac temporal                  | using 4.x or later | using Temporal Agent | met if Default AppVis Conditio then Select Remediations<br>n Mac                       | Edit   w          |
|                                                                          | Default Hardware Attributes Re for Windows All<br>quirement Win temporal | using 4.x or later | using Temporal Agent | met if Hardware Attributes Ch then Select Remediations<br>eck                          | Edit   v          |
|                                                                          | Default Hardware Attributes Re for Mac OSX<br>quirement Mac temporal     | using 4.x or later | using Temporal Agent | met if Hardware Attributes Ch then Select Remediations<br>eck                          | Edit   w          |
|                                                                          | Default Firewall Requirement W for Windows All<br>in temporal            | using 4.x or later | using Temporal Agent | met if Default Firewall Conditi then Default Firewall Remedi<br>on Win<br>ation Win    | Edit   v          |
|                                                                          | Default_Firewall_Requirement_M for Mac OSX<br>ac temporal                | using 4.x or later | using Temporal Agent | met if Default Firewall Conditi then<br>Default Firewall Remedi<br>on Mac<br>ation Mac | Edit   v          |
|                                                                          | for Windows 10 (All)<br>VPN Posture Requirement                          | using 4,x or later | using AnyConnect     | met if VPN_Posture_File_Chec then Message Text Only                                    | Edit $\mathbf{v}$ |

10.ポスチャポリシーの作成

A. 「Policies > Posture」に移動します。

B.ステップ9で設定したルール名を「VPN\_Posture\_Policy\_Win」、必要なオペレーティングシス テムを「Windows 10(All)」、コンプライアンスモジュールを「4.x以降」、ポスチャタイプを「

| abab.<br>cisco        | <b>Identity Services Engine</b> | Context Visibility<br>Home                                                                        | • Operations           | $\neg$ Policy<br>Administration | ▶ Work Centers    |                    |                  |      | License Warning A                                              |          |
|-----------------------|---------------------------------|---------------------------------------------------------------------------------------------------|------------------------|---------------------------------|-------------------|--------------------|------------------|------|----------------------------------------------------------------|----------|
| Policy Sets           | Profiling Posture               | Client Provisioning > Policy Elements                                                             |                        |                                 |                   |                    |                  |      |                                                                |          |
|                       |                                 |                                                                                                   |                        |                                 |                   |                    |                  |      |                                                                |          |
| <b>Posture Policy</b> |                                 | Define the Posture Policy by configuring rules based on operating system and/or other conditions. |                        |                                 |                   |                    |                  |      |                                                                |          |
|                       |                                 |                                                                                                   |                        |                                 |                   |                    |                  |      |                                                                |          |
| <b>Status</b>         | Policy Options                  | Rule Name                                                                                         | <b>Identity Groups</b> | Operating Systems               | Compliance Module | Posture Type       | Other Conditions |      | <b>Requirements</b>                                            |          |
| $\circledcirc$        |                                 | Policy Options Default_AppVis_Policy_Win                                                          | If Any                 | and Windows All                 | and 4.x or later  | and AnyConnect     | and              | then | Default AppVis Requir<br>ement Win                             | Edit   v |
| 0                     | Policy Options                  | Default_AppVis_Policy_Win_te<br>mporal                                                            | If Any                 | and Windows All                 | and 4.x or later  | and Temporal Agent | and              | then | Default_AppVis_Requir<br>ement Win temporal                    | Edit   v |
| $^{\circ}$            | Policy Options                  | Default Firewall Policy Mac                                                                       | If Any                 | and Mac OSX                     | and 4.x or later  | and AnyConnect     | and              | then | Default Firewall Requir<br>ement Mac                           |          |
| $^{\circ}$            |                                 | Policy Options Default_Firewall_Policy_Mac_t If Any<br>emporal                                    |                        | and Mac OSX                     | and 4.x or later  | and Temporal Agent | and              | then | Default Firewall Requir<br>ement Mac temporal                  |          |
| 0                     | Policy Options                  | Default_Firewall_Policy_Win                                                                       | If Any                 | and Windows All                 | and 4.x or later  | and AnyConnect     | and              | then | Default Firewall Requir<br>ement Win                           |          |
| 0                     | Policy Options                  | Default_Firewall_Policy_Win_te If Any<br>mporal                                                   |                        | and Windows All                 | and 4.x or later  | and Temporal Agent | and              | then | Default Firewall Requir<br>ement Win temporal                  |          |
| 0                     | Policy Options                  | Default Hardware Attributes P If Any<br>olicy Mac                                                 |                        | and Mac OSX                     | and 4.x or later  | and AnyConnect     | and              | then | Default Hardware Attri<br>butes Requirement Ma<br>$\mathbf{c}$ |          |
| $\circledcirc$        | Policy Options                  | Default Hardware Attributes P If Any<br>olicy Mac temporal                                        |                        | and Mac OSX                     | and 4.x or later  | and Temporal Agent | and              | then | Default Hardware Attri<br>butes Requirement Ma<br>c temporal   |          |
| ø                     | Policy Options                  | Default Hardware Attributes P If Any<br>olicy_Win                                                 |                        | and Windows All                 | and 4.x or later  | and AnyConnect     | and              | then | Default Hardware Attri<br>butes Requirement Wi<br>$\mathsf{n}$ |          |
| $^{\circ}$            | Policy Options                  | Default Hardware Attributes P If Any<br>olicy_Win_temporal                                        |                        | and Windows All                 | and 4.x or later  | and Temporal Agent | and              | then | Default Hardware Attri<br>butes_Requirement_Wi<br>n temporal   |          |
| $^{\circ}$            | Policy Options                  | Default USB Block Policy Wi If Any<br>$\mathbf{a}$                                                |                        | and Windows All                 | and 4.x or later  | and AnyConnect     | and              | then | <b>USB Block</b>                                               |          |
| $^{\circ}$            | Policy Options                  | Default USB Block Policy Wi If Any<br>n temporal                                                  |                        | and Windows All                 | and 4.x or later  | and Temporal Agent | and              | then | <b>USB Block temporal</b>                                      |          |
| $\mathcal{S}$         | Policy Options                  | VPN Posture Policy Win                                                                            | If Any                 | and Windows 10 (All)            | and 4.x or later  | and AnyConnect     | and              | then | VPN Posture Require<br>ment                                    |          |

11.ダイナミックACL(DACL)の作成

「Policy > Policy Elements > Results > Authorization > Downlodable ACL」に移動し、異なるポス チャステータスのDACLを作成します。

このドキュメントでは、次のDACLを使用します。

A.ポスチャ不明:DNS、PSN、HTTP、およびHTTPSトラフィックへのトラフィックを許可しま す

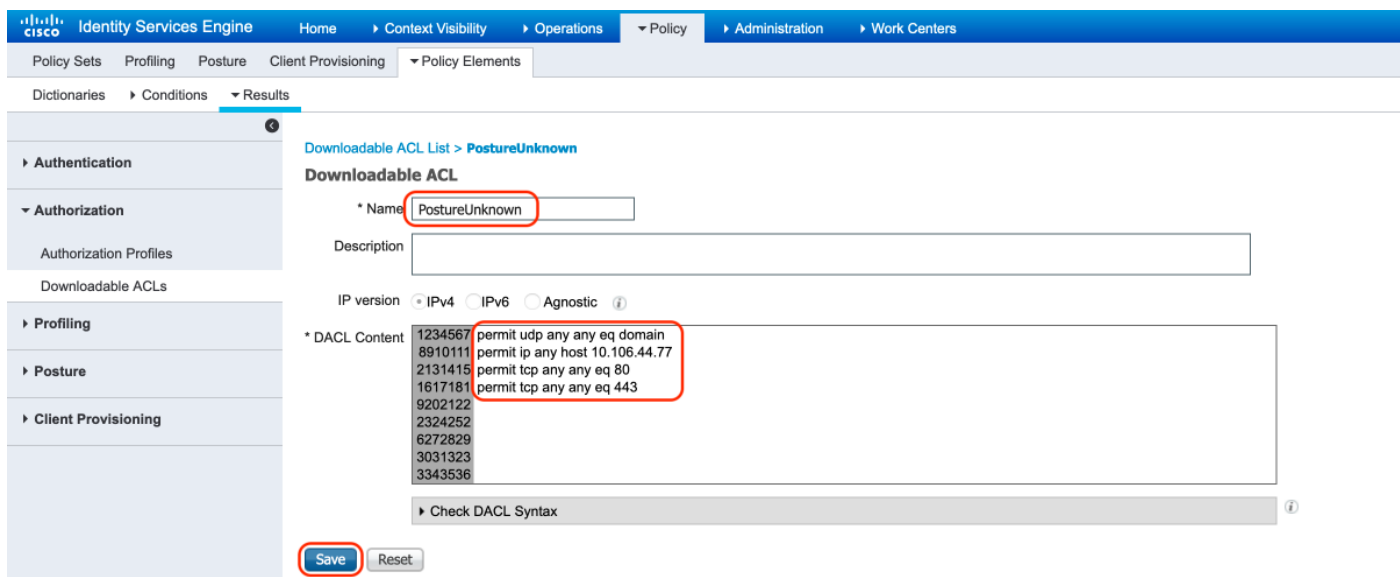

# B.ポスチャ非準拠:プライベートサブネットへのアクセスを拒否し、インターネットトラフィッ クのみを許可します。

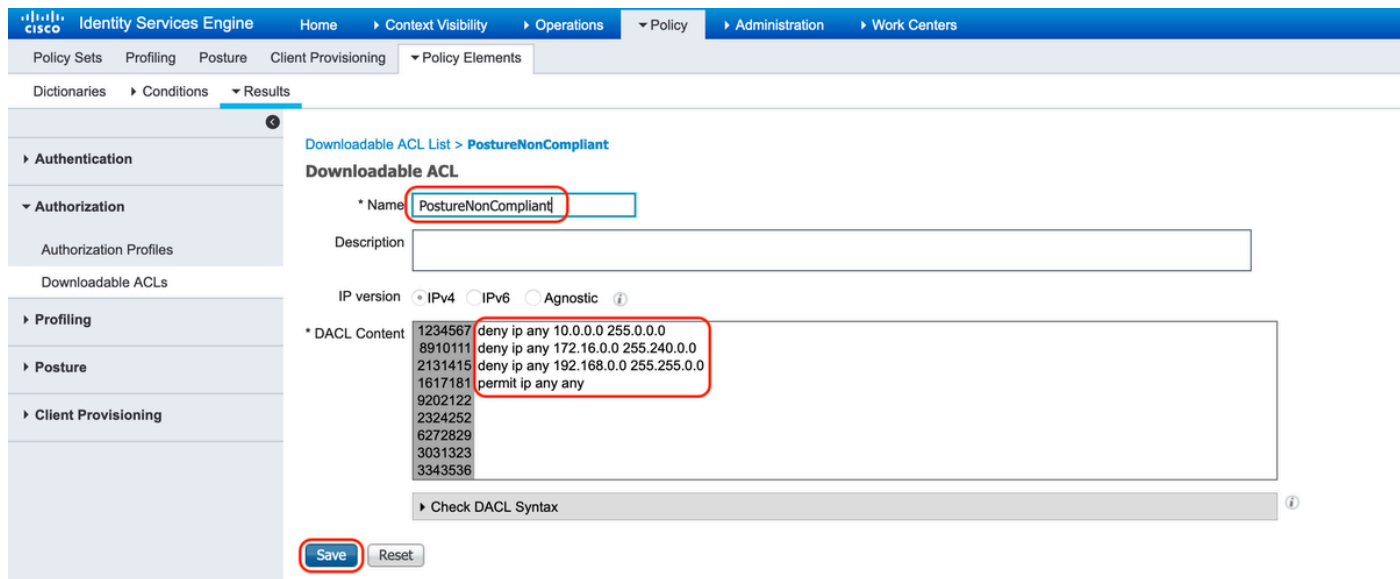

## C.ポスチャ準拠:ポスチャ準拠エンドユーザのすべてのトラフィックを許可します。

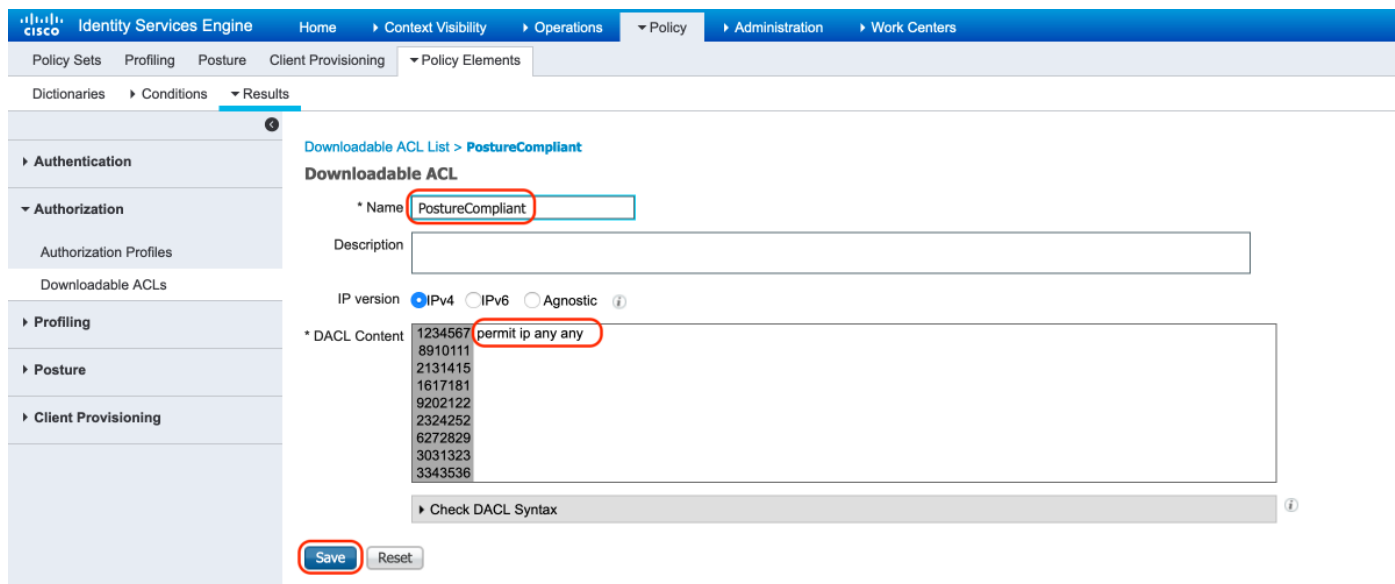

## 12.許可プロファイルの作成

「Policy > Policy Elements > Results > Authorization > Authorization Profiles」に移動します。

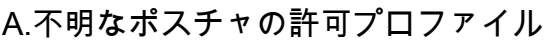

DACL "PostureUnknown"を選択し、Web Redirectionをチェックし、Client Provisioning(Posture)を選択し、リダイレクトACL名"redirect"(ASAで設定)を設定し、クライア ントプロビジョニングポータル(デフォルト)を選択します。

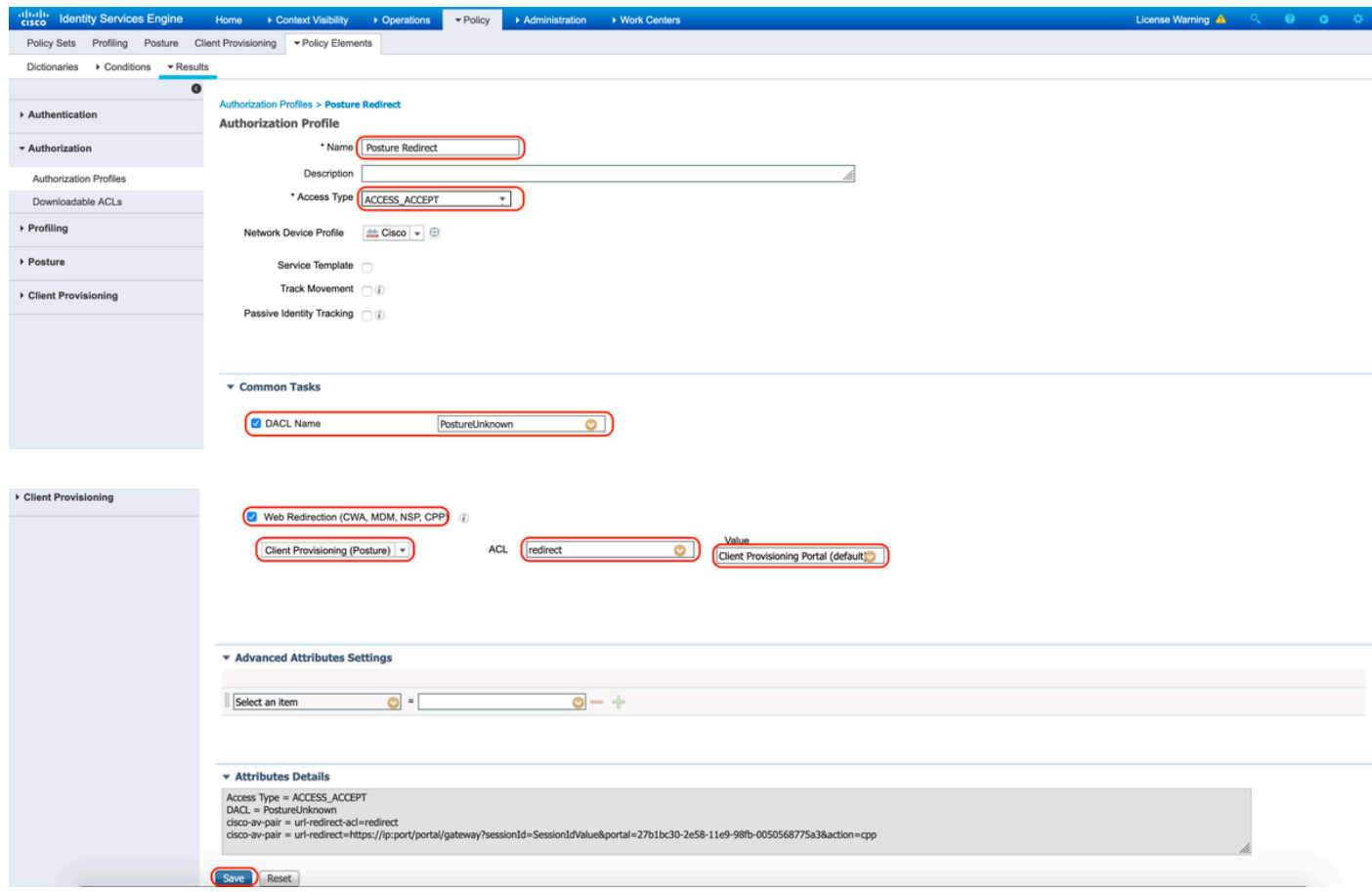

B.ポスチャ非準拠の認証プロファイル

ネットワークへのアクセスを制限するには、DACL「PostureNonCompliant」を選択します

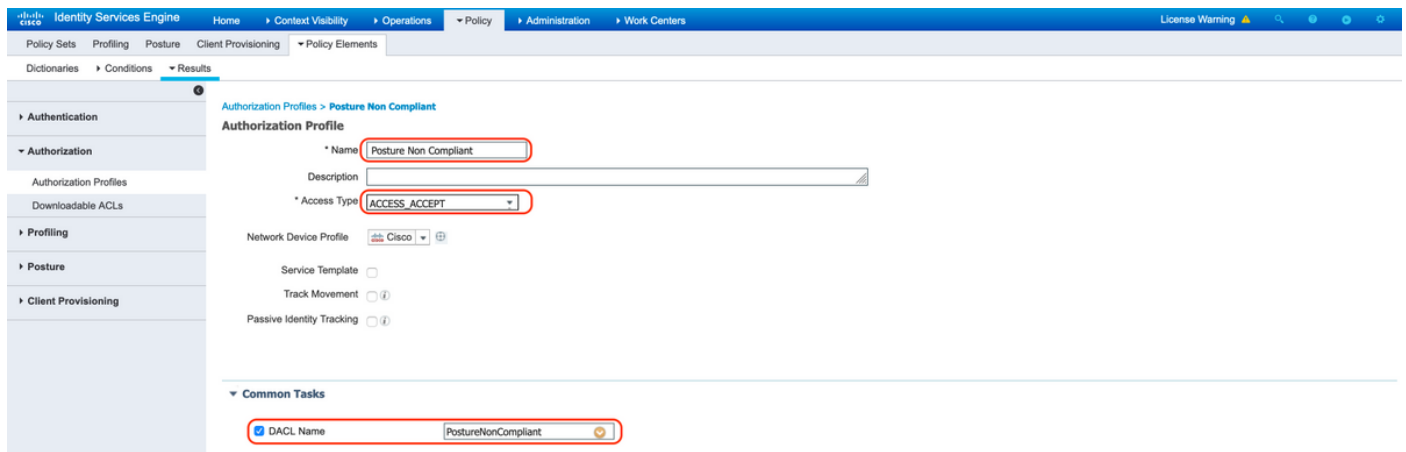

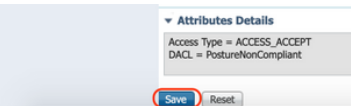

C.ポスチャ準拠の認証プロファイル

ネットワークへのフルアクセスを許可するには、DACL「PostureCompliant」を選択します。

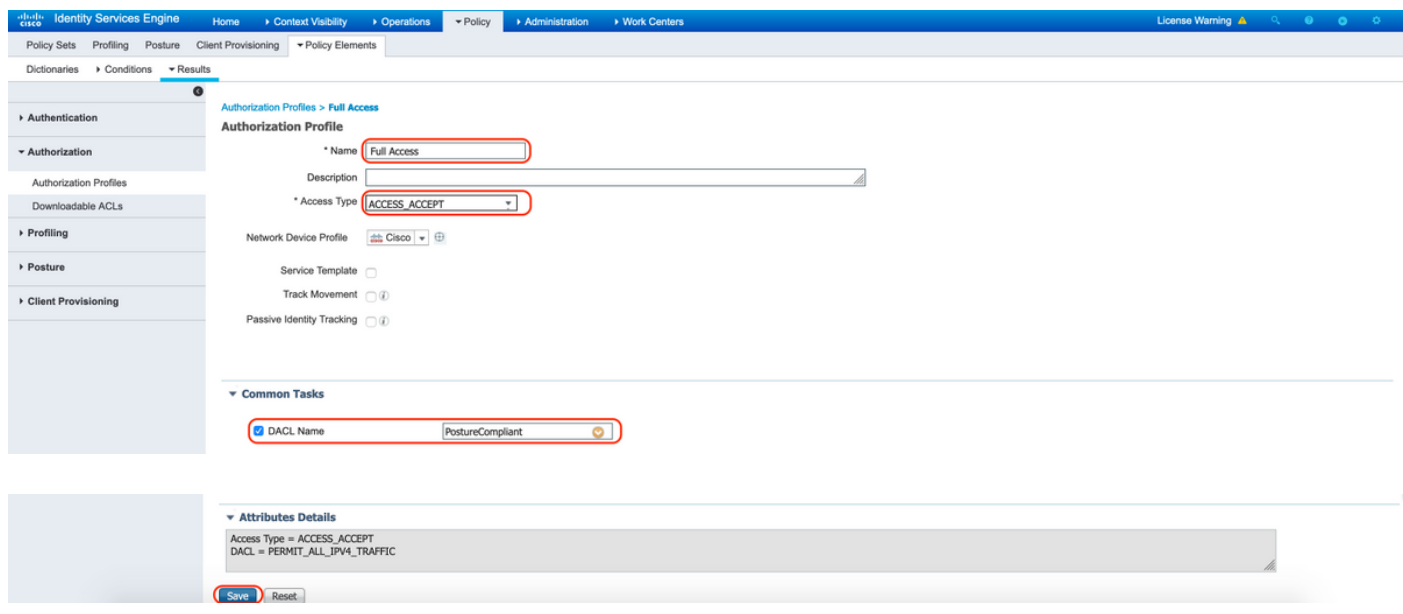

12.許可ポリシーの設定

前の手順で設定した認可プロファイルを使用して、ポスチャ準拠、ポスチャ非準拠、ポスチャ不 明の3つの認可ポリシーを設定します。

各ポリシーの結果を判断するために、共通の条件「セッション:ポスチャステータス」が使用さ れます。

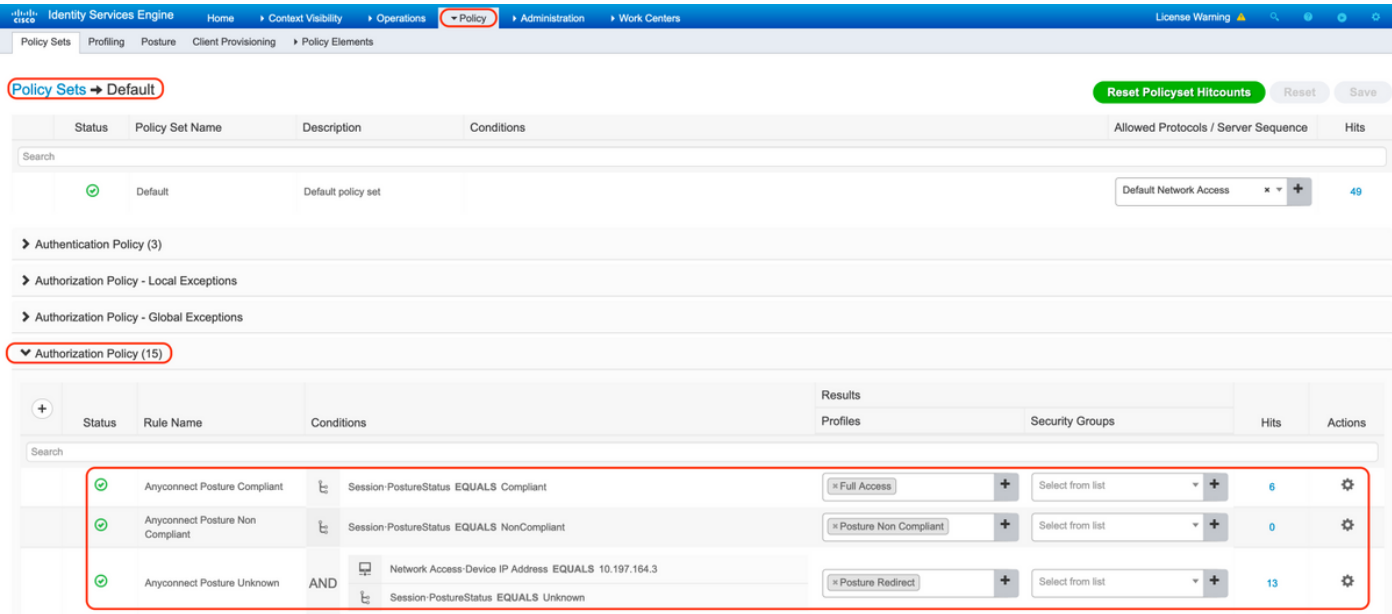

# 確認

ここでは、設定が正常に機能しているかどうかを確認します。

ユーザが正常に認証されたかどうかを確認するには、ASAで次のコマンドを実行します。

#### <#root>

firebird(config)#

**show vpn-sess detail anyconnect**

```
Session Type: AnyConnect Detailed
Username : _585b5291f01484dfd16f394be7031d456d314e3e62
Index : 125
Assigned IP : explorer.cisco.com  Public IP : 10.197.243.143
Protocol : AnyConnect-Parent SSL-Tunnel DTLS-Tunnel
License : AnyConnect Premium
Encryption : AnyConnect-Parent: (1)none SSL-Tunnel: (1)AES-GCM-256 DTLS-Tunnel: (1)AES-GCM-256
Hashing : AnyConnect-Parent: (1)none SSL-Tunnel: (1)SHA384 DTLS-Tunnel: (1)SHA384
Bytes Tx : 16404 Bytes Rx : 381
Pkts Tx : 16 Pkts Rx : 6
Pkts Tx Drop : 0 Pkts Rx Drop : 0
Group Policy : DfltGrpPolicy Tunnel Group :
TG_SAML
Login Time : 07:05:45 UTC Sun Jun 14 2020
Duration : 0h:00m:16s
Inactivity : 0h:00m:00s
VLAN Mapping : N/A VLAN VLAN : none
```
Audt Sess ID : 0ac5a4030007d0005ee5cc49 Security Grp : none AnyConnect-Parent Tunnels: 1 SSL-Tunnel Tunnels: 1 DTLS-Tunnel Tunnels: 1 AnyConnect-Parent: Tunnel ID : 125.1 Public IP : 10.197.243.143 Encryption : none Hashing : none TCP Src Port : 57244 TCP Dst Port : 443 Auth Mode : SAML Idle Time Out: 30 Minutes Telle TO Left : 29 Minutes Client OS : win Client OS Ver: 10.0.15063 Client Type : AnyConnect Client Ver : Cisco AnyConnect VPN Agent for Windows 4.8.03052 Bytes Tx : 7973 Bytes Rx : 0 Pkts Tx : 6 Pkts Rx : 0 Pkts Tx Drop : 0 Pkts Rx Drop : 0 SSL-Tunnel: Tunnel ID : 125.2 Assigned IP : explorer.cisco.com Public IP : 10.197.243.143 Encryption : AES-GCM-256 Hashing : SHA384 Ciphersuite : ECDHE-RSA-AES256-GCM-SHA384 Encapsulation: TLSv1.2 TCP Src Port : 57248 TCP Dst Port : 443 Auth Mode : SAML Idle Time Out: 30 Minutes Idle TO Left : 29 Minutes Client OS : Windows Client Type : SSL VPN Client Client Ver : Cisco AnyConnect VPN Agent for Windows 4.8.03052 Bytes Tx : 7973 Bytes Rx : 0 Pkts Tx : 6 Pkts Rx : 0 Pkts Tx Drop : 0 Pkts Rx Drop : 0 Filter Name : #ACSACL#-IP-PostureUnknown-5ee45b05 DTLS-Tunnel: Tunnel ID : 125.3 Assigned IP : explorer.cisco.com Public IP : 10.197.243.143 Encryption : AES-GCM-256 Hashing : SHA384 Ciphersuite : ECDHE-ECDSA-AES256-GCM-SHA384 Encapsulation: DTLSv1.2 UDP Src Port : 49175 UDP Dst Port : 443 Auth Mode : SAML Idle Time Out: 30 Minutes Idle TO Left : 29 Minutes Client OS : Windows Client Type : DTLS VPN Client Client Ver : Cisco AnyConnect VPN Agent for Windows 4.8.03052<br>Bytes Tx : 458 Bytes Rx : 381 Bytes Tx : 458 Bytes Rx : 381 Pkts Tx : 4 Pkts Rx : 6 Pkts Tx Drop : 0 Pkts Rx Drop : 0 Filter Name :

**#ACSACL#-IP-PostureUnknown-5ee45b05**

**ISE Posture:** Redirect URL : https://ise261.pusaxena.local:8443/portal/gateway?sessionId=0ac5a4030007d0005ee5cc49&po  **Redirect ACL : redirect**

### ポスチャ評価が完了すると、「Filter Name」フィールドにプッシュされたDACLに示されるよう に、ユーザアクセスがフルアクセスに変更されます

<#root>

firebird(config)#

**show vpn-sess detail anyconnect**

Session Type: AnyConnect Detailed Username : \_585b5291f01484dfd16f394be7031d456d314e3e62 Index : 125 Assigned IP : explorer.cisco.com Public IP : 10.197.243.143 Protocol : AnyConnect-Parent SSL-Tunnel DTLS-Tunnel License : AnyConnect Premium Encryption : AnyConnect-Parent: (1)none SSL-Tunnel: (1)AES-GCM-256 DTLS-Tunnel: (1)AES-GCM-256 Hashing : AnyConnect-Parent: (1)none SSL-Tunnel: (1)SHA384 DTLS-Tunnel: (1)SHA384 Bytes Tx : 16404 Bytes Rx : 381 Pkts Tx : 16 Pkts Rx : 6 Pkts Tx Drop : 0 Pkts Rx Drop : 0 Group Policy : DfltGrpPolicy Tunnel Group : **TG\_SAML** Login Time : 07:05:45 UTC Sun Jun 14 2020 Duration : 0h:00m:36s Inactivity : 0h:00m:00s VLAN Mapping : N/A VLAN VLAN : none Audt Sess ID : 0ac5a4030007d0005ee5cc49 Security Grp : none AnyConnect-Parent Tunnels: 1 SSL-Tunnel Tunnels: 1 DTLS-Tunnel Tunnels: 1 AnyConnect-Parent: Tunnel ID : 125.1 Public IP : 10.197.243.143 Encryption : none **Hashing** : none TCP Src Port : 57244 TCP Dst Port : 443 Auth Mode : SAML Idle Time Out: 30 Minutes Idle TO Left : 29 Minutes Client OS : win Client OS Ver: 10.0.15063 Client Type : AnyConnect Client Ver : Cisco AnyConnect VPN Agent for Windows 4.8.03052 Bytes Tx : 7973 Bytes Rx : 0 Pkts Tx : 6 Pkts Rx : 0 Pkts Tx Drop : 0 Pkts Rx Drop : 0 SSL-Tunnel: Tunnel ID : 125.2 Assigned IP : explorer.cisco.com Public IP : 10.197.243.143 Encryption : AES-GCM-256 Hashing : SHA384 Ciphersuite : ECDHE-RSA-AES256-GCM-SHA384

Encapsulation: TLSv1.2 TCP Src Port : 57248 TCP Dst Port : 443 Auth Mode : SAML Idle Time Out: 30 Minutes Telle TO Left : 29 Minutes Client OS : Windows Client Type : SSL VPN Client Client Ver : Cisco AnyConnect VPN Agent for Windows 4.8.03052 Bytes Tx : 7973 Bytes Rx : 0 Pkts Tx : 6 Pkts Rx : 0 Pkts Tx Drop : 0 Pkts Rx Drop : 0 Filter Name : #ACSACL#-IP-PERMIT\_ALL\_IPV4\_TRAFFIC-57f6b0d3 DTLS-Tunnel: Tunnel ID : 125.3 Assigned IP : explorer.cisco.com Public IP : 10.197.243.143 Encryption : AES-GCM-256 Hashing : SHA384 Ciphersuite : ECDHE-ECDSA-AES256-GCM-SHA384 Encapsulation: DTLSv1.2 UDP Src Port : 49175 UDP Dst Port : 443 Auth Mode : SAML Idle Time Out: 30 Minutes Idle TO Left : 29 Minutes Client OS : Windows Client Type : DTLS VPN Client Client Ver : Cisco AnyConnect VPN Agent for Windows 4.8.03052 Bytes Tx : 458 Bytes Rx : 381 Pkts Tx : 4 Pkts Rx : 6 Pkts Tx Drop : 0 Pkts Rx Drop : 0 Filter Name :

**#ACSACL#-IP-PERMIT\_ALL\_IPV4\_TRAFFIC-57f6b0d3**

ISEで認証が正常に実行されたかどうかを確認するには、「Operations」>「RADIUS」>「Live Logs」に移動します。

このセクションには、認証ユーザに関連する情報(ID、認証プロファイル、認証ポリシー、ポス チャステータス)が表示されます。

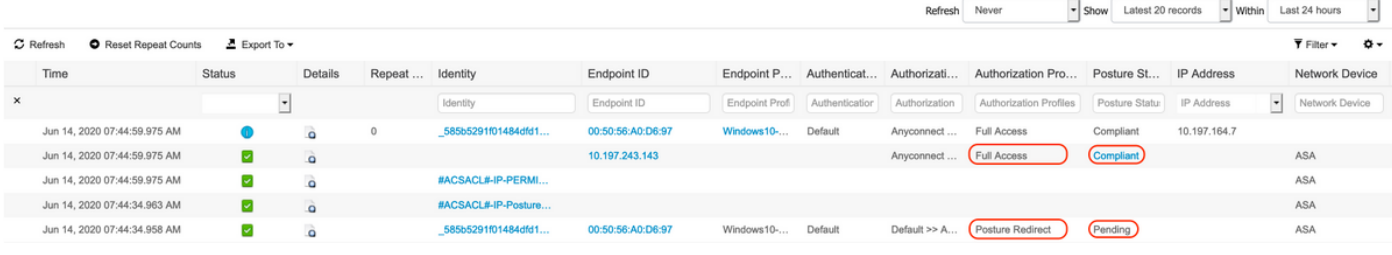

注:ISEでの追加のポスチャ検証については、次のドキュメントを参照してください。 [https://www.cisco.com/c/en/us/support/docs/security/identity-services-engine/215236-ise](https://www.cisco.com/c/ja_jp/support/docs/security/identity-services-engine/215236-ise-posture-over-anyconnect-remote-acces.html#anc7)[posture-over-anyconnect-remote-acces.html#anc7](https://www.cisco.com/c/ja_jp/support/docs/security/identity-services-engine/215236-ise-posture-over-anyconnect-remote-acces.html#anc7)

Duo Admin Portalの認証ステータスを確認するには、Admin Panelの左側にある認証ログを 表示する「Reports」をクリックします。

詳細: https://duo.com/docs/administration#reports

Duo Access Gatewayのデバッグロギングを表示するには、次のリンクを使用します。 [https://help.duo.com/s/article/1623?language=en\\_US](https://help.duo.com/s/article/1623?language=en_US)

# ユーザ エクスペリエンス

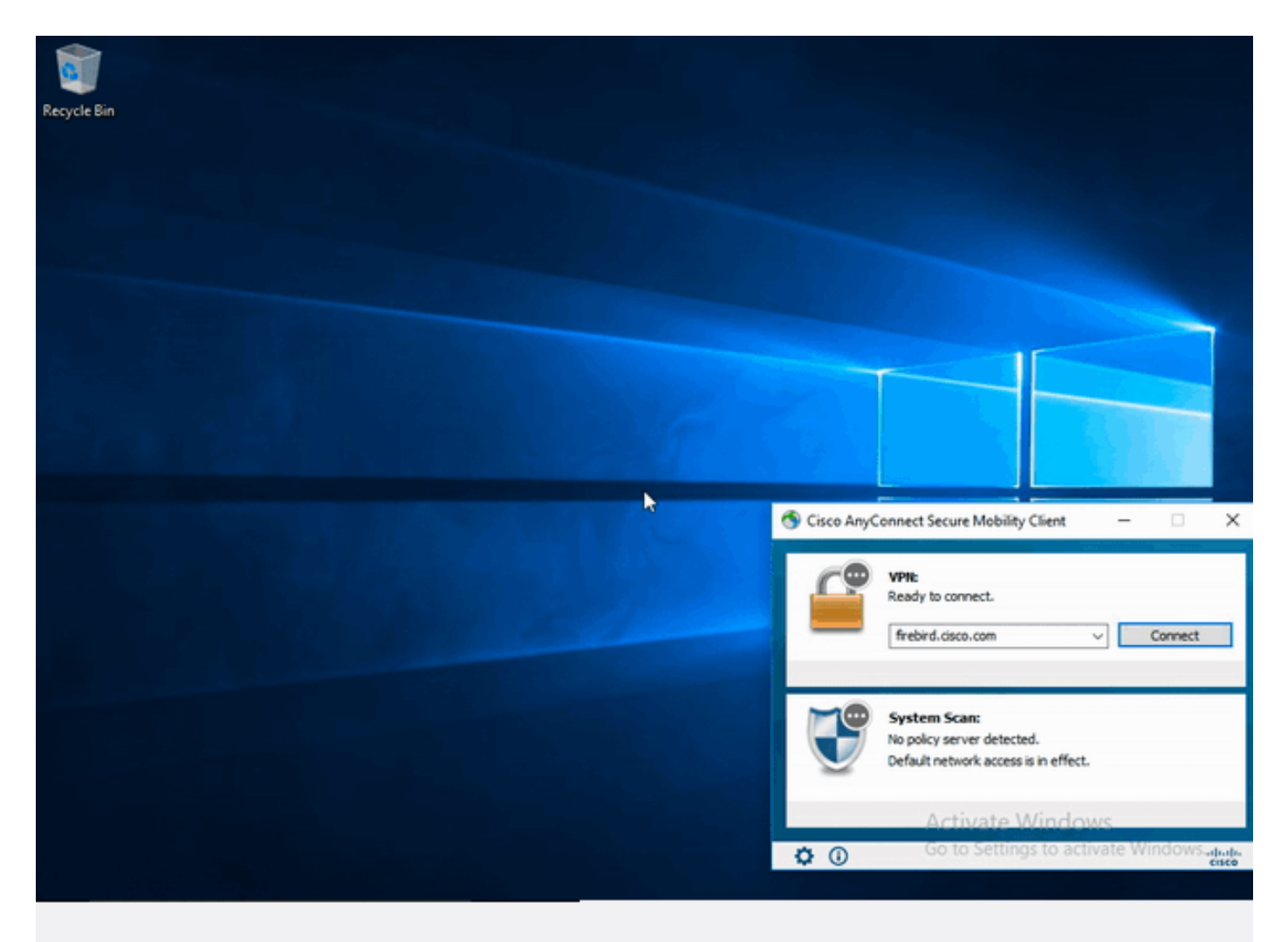

# トラブルシュート

ここでは、設定のトラブルシューティングに使用できる情報を示します。

注:debug コマンドを使用する前に、『debug コマンドの重要な情報』を参照してくださ い。

注意:ASAでは、さまざまなデバッグレベルを設定できます。デフォルトでは、レベル1が使 用されます。デバッグ レベルを変更すると、デバッグの冗長性が高くなる場合があります 。特に実稼働環境では、注意して実行してください。

ほとんどのSAMLのトラブルシューティングでは、SAML設定のチェックやデバッグの実行によっ て検出される設定の誤りが関係します。

「debug webvpn saml 255」は、ほとんどの問題のトラブルシューティングに使用できますが、 このデバッグで有用な情報が得られないシナリオでは、追加のデバッグを実行できます。

debug webvpn 255 debug webvpn anyconnect 255 debug webvpn session 255 debug webvpn request 255

ASAの認証と認可の問題をトラブルシューティングするには、次のdebugコマンドを使用します  $\circ$ 

debug radius all debug aaa authentication debug aaa authorization To troubleshoot Posture related issues on ISE, set the following attributes to

posture (ise-psc.log) portal (guest.log) provisioning (ise-psc.log) runtime-AAA (prrt-server.log) nsf (ise-psc.log) nsf-session (ise-psc.log) swiss (ise-psc.log)

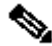

注:ポスチャフローの詳細とAnyConnectおよびISEのトラブルシューティングについては、 次のリンクを参照してください。 [ISE ポスチャ スタイルの 2.2 前後の比較](/content/en/us/support/docs/security/identity-services-engine-22/210523-ISE-posture-style-comparison-for-pre-and.html)

Duo Access Gatewayのデバッグログの解釈とトラブルシューティング [https://help.duo.com/s/article/5016?language=en\\_US](https://help.duo.com/s/article/5016?language=en_US)

関連情報

<https://www.youtube.com/watch?v=W6bE2GTU0Is&> <https://duo.com/docs/cisco#asa-ssl-vpn-using-saml> [https://www.cisco.com/c/en/us/support/docs/security/identity-services-engine/215236-ise-posture](https://www.cisco.com/c/ja_jp/support/docs/security/identity-services-engine/215236-ise-posture-over-anyconnect-remote-acces.html#anc0)[over-anyconnect-remote-acces.html#anc0](https://www.cisco.com/c/ja_jp/support/docs/security/identity-services-engine/215236-ise-posture-over-anyconnect-remote-acces.html#anc0)

翻訳について

シスコは世界中のユーザにそれぞれの言語でサポート コンテンツを提供するために、機械と人に よる翻訳を組み合わせて、本ドキュメントを翻訳しています。ただし、最高度の機械翻訳であっ ても、専門家による翻訳のような正確性は確保されません。シスコは、これら翻訳の正確性につ いて法的責任を負いません。原典である英語版(リンクからアクセス可能)もあわせて参照する ことを推奨します。